СОГЛАСОВАНО Главный метролог ООО «ПРОММАДИ ТЕСТ Метрология»

William Street В.А. Лапшинов TROMMAS Cappeal 2023 r. CTBO C OF MOCKBA + OT **STATIONALISA & UNITED** 

Государственная система обеспечения единства измерений Система управления нагревом с измерительными каналами энергетических параметров

m

## МЕТОДИКА ПОВЕРКИ

MII-166-2023

г. Чехов 2023 г.

#### 1. Общие положения

1.1 Настоящая методика поверки распространяется на систему управления нагревом с измерительными каналами энергетических параметров (далее по тексту - СУ) и устанавливает методы её первичной поверки до ввода в эксплуатацию, после ремонта и периодической поверки в процессе эксплуатации.

1.2 Настоящая методика поверки разработана в соответствии с требованиями Приказа № 2907 от 28.08.2020 г. «Об утверждении порядка установления и изменения интервала между поверками средств измерений, порядка установления, отмены методик поверки и внесения изменений в них, требования к методикам поверки средств измерений».

1.3 СУ обеспечивает прослеживаемость к следующим Государственным первичным эталонам:

ГЭТ 4-91 «ГПЭ единицы силы постоянного электрического тока» в соответствии с Приказом Федерального агентства по техническому регулированию и метрологии от «01» октября 2018 г. № 2091 «Об утверждении государственной поверочной схемы для средств измерений силы постоянного тока в диапазоне от  $1 \cdot 10^{-16}$  до 100 A»;

ГЭТ 13-2023 «ГПЭ единицы электрического напряжения» в соответствии с Приказом Федерального агентства по техническому регулированию и метрологии № 1520 от 28.07.2023 г. «Об утверждении государственной поверочной схемы для средств измерений постоянного электрического напряжения и электродвижущей силы».

1.4 В результате поверки должны быть подтверждены метрологические требования, приведенные в таблице А.1 приложения А.

1.5 Допускается проведение поверки отдельных измерительных каналов, приведенных в описании типа (далее по тексту - ОТ), с обязательным указанием в приложении к свидетельству о поверки информации о количестве и составе поверенных измерительных каналов (далее по тексту - ИК).

#### 2. Перечень операций поверки средства измерений (далее - поверка)

2.1 Перечень операций, которые должны проводиться при поверке СУ, приведен в таблице 1.

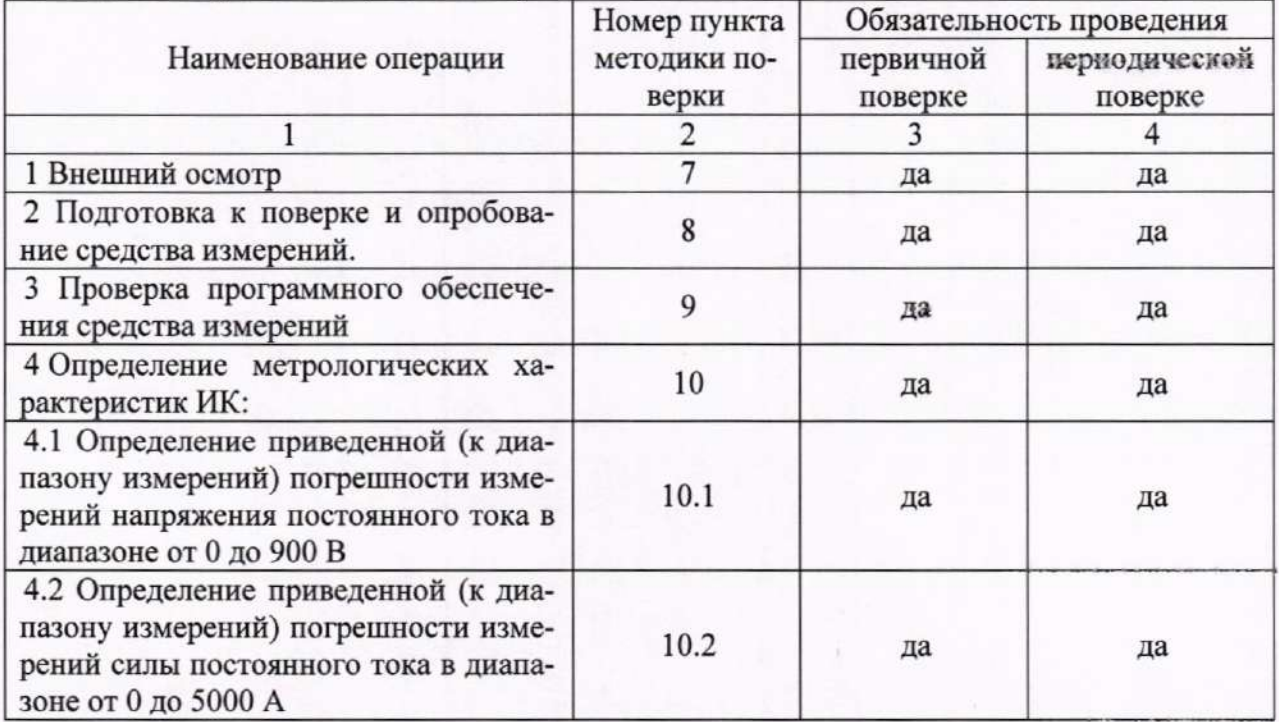

Таблица 1 - Перечень операций поверки

#### Продолжение таблицы 1

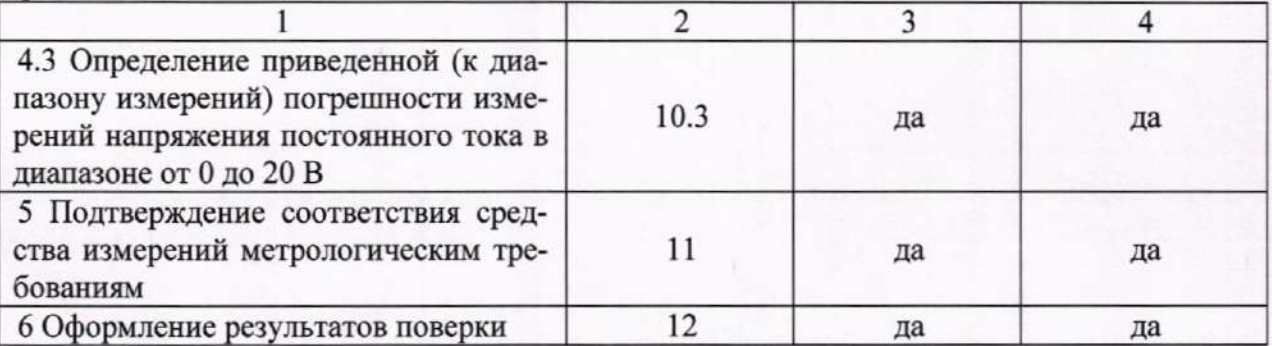

 $2.2$ Последовательность проведения операций поверки обязательна.

2.3 Если при проведении той или иной операции получают отрицательный результат, дальнейшую поверку приостанавливают, а ИК бракуют.

#### 3. Требования к условиям проведения поверки

3.1 Поверка должна проводиться в рабочих условиях эксплуатации СУ.

3.2 При проведении поверки должны быть соблюдены следующие условия окружающей среды:

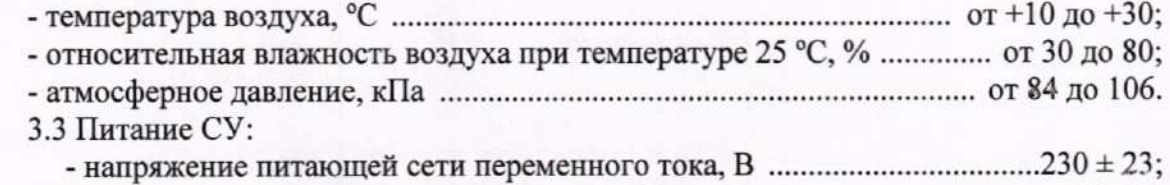

3.4 При выполнении поверок ИК СУ условия окружающей среды для средств по-

верки должны соответствовать требованиям, указанным в руководствах на их эксплуатацию и требованиям, установленным ГОСТ 8.395-80.

#### 4. Требования к специалистам, осуществляющим поверку

4.1 К поверке допускаются лица, изучившие руководства по эксплуатации (РЭ) на СУ и входящих в её состав аппаратные и программные средства, знающие принцип действия используемых средств измерений и прошедшие инструктаж по технике безопасности (первичный и на рабочем месте) в установленном в эксплуатирующей организации порядке.

4.2 К поверке допускаются лица, освоившие работу с используемыми средствами поверки, изучившие настоящую методику и, имеющие достаточную квалификацию.

4.3 Лица, участвующие в поверке системы, должны проходить обучение и аттестацию по технике безопасности и производственной санитарии при работе в условиях её размещения.

## 5. Метрологические и технические требования к средствам поверки 5.1 При проведении поверки применяют средства, указанные в таблице 2.

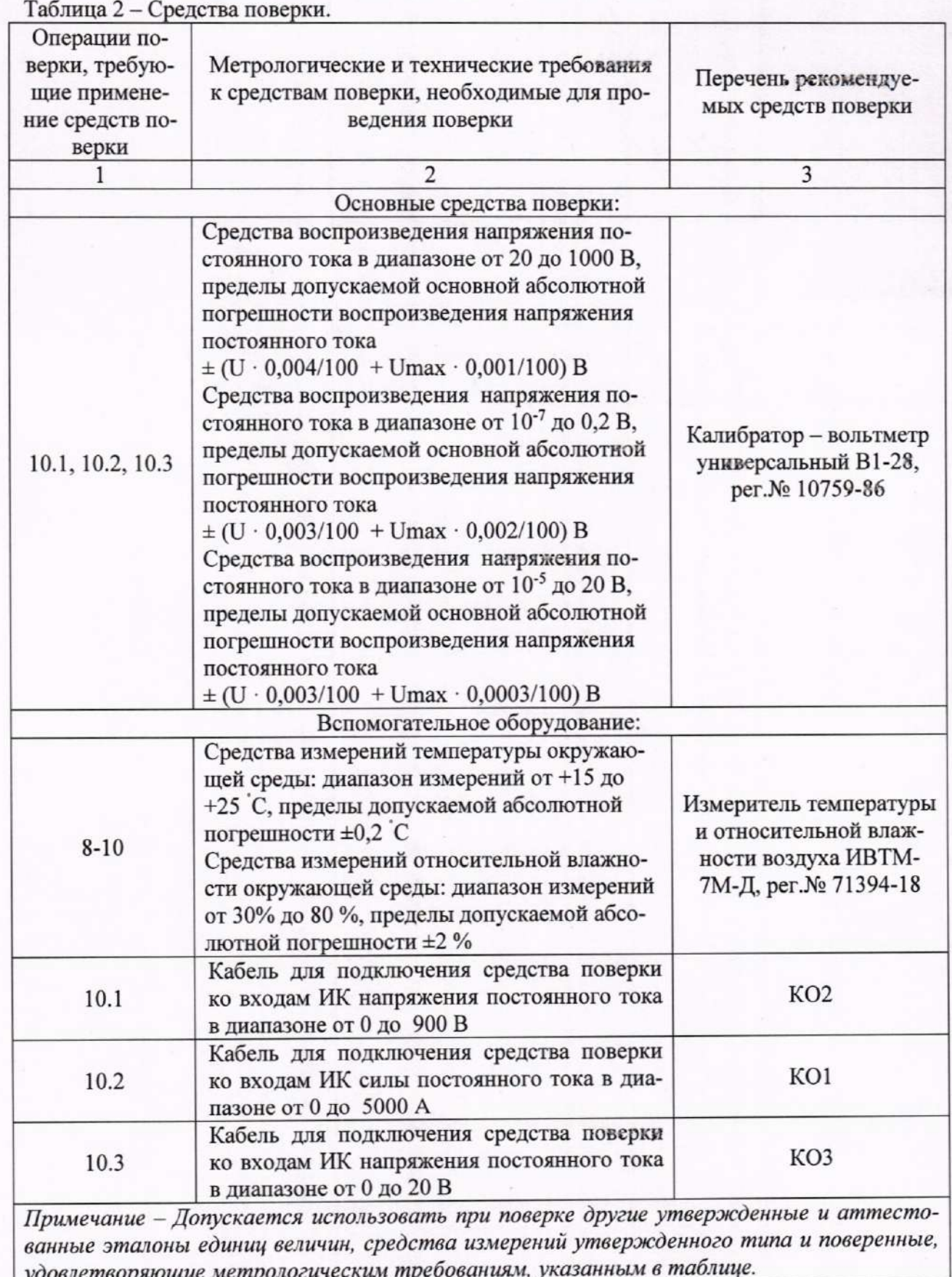

#### 6. Требования (условия) по обеспечению безопасности проведения перерын

6.1 При проведении поверки необходимо соблюдать требования техники безопасности, предусмотренные «Правилами технической эксплуатации электроустановок потребителей» и «Правилами по охране труда при эксплуатации электроустановок», ГОСТ 12.2.007.0-75, ГОСТ Р 12.1.019-2009, ГОСТ 12.2.091-2002 и требования безопасности, указанные в технической документации на применяемые эталоны и вспомогательное оборудование. Любые подключения приборов проводить только при отключенном напряжении питания системы.

6.2 Кроме того, необходимо соблюдать следующие требования:

к работе по выполнению поверки (калибровки) допускаются лица не моложе 18 лет, прошедшие аттестацию по технике безопасности и промышленной санитарии, ознакомленные с эксплуатационной документацией на систему, с инструкцией по эксплуатации электрооборудования системы и с настоящей методикой;

электрооборудование стенда, а также электроизмерительные приборы, используемые в качестве средств поверки, должны быть заземлены, блоки питания должны иметь предохранители номинальной величины;

помещение, где проводится поверка, должно быть оборудовано пожарной сигнализацией и средствами пожаротушения;

работы по выполнению поверки СУ должны проводиться по согласованию с лицами, ответственными за её эксплуатацию.

#### 7. Внешний осмотр средства измерений

7.1 При выполнении внешнего осмотра должно быть установлено соответствие поверяемого ИК СУ следующим требованиям:

- комплектность ИК СУ должна соответствовать РЭ и формуляру на СУ;

- маркировка ИК СУ должна соответствовать требованиям проектной и эксплуатационной документации;

- измерительные, вспомогательные и соединительные компоненты (кабельные разъемы, клеммные колодки и т. д.) ИК СУ не должны иметь визуально определяемых внешних повреждений и должны быть надежно соединены и закреплены;

- соединительные линии (кабели, провода) не должны иметь повреждений изоляции и экранирования и должны быть надежно соединены с разъемами и клеммами;

- экранирование кабелей и проводов должно быть соединено между собой и с заземляющим контуром в соответствии с электрическими схемами;

- СУ должна быть защищена от несанкционированного вмешательства.

7.2 Результаты внешнего осмотра считать удовлетворительными, если выполняются условия, изложенные в пункте 7.1. В противном случае проведение поверки не проводится до устранения выявленных недостатков.

#### 8. Подготовка к поверке и опробование средства измевений

8.1 Включить СУ в соответствии с п.п.2.5 руководства по эксплуатации СУ БЛИЖ.401202.013.634 РЭ.

8.2 Опробование СУ провести в соответствии с п.п.2.6 руководства по эксялуатации СУ БЛИЖ.401202.013.634 РЭ.

Результаты опробования СУ считать положительными, если:

8.2.1 В окне ПО National Instruments «Measurement & Automation Explorer» активен узел NI сRIO-9030 (см. п.п.2.6.5 РЭ).

8.2.2 Конфигурация «Poverka CV.rcfg» ПО «Recorder» загружена с плагином «Импорт-экспорт каналов» без сообщений об ошибках, и все ИК во вкладке «Каналы» работоспособны (см. п.п.2.6.7 РЭ).

8.3 Для подготовки к поверке конкретного ИК СУ выполнить в ПО «Recorder» следующие настройки:

8.3.1. При загруженной конфигурации Poverka CV.rcfg на рабочем месте оператора установить курсор манипулятора «мышь» в окне, аналогичном окну рисунок 1, на строку ИК, подлежащего поверке, в списке каналов в правой части окна ПО «Recorder» (рисунок 1). Если одновременно возможен сбор данных для поверки нескольких ИК, следует выделить всю эту группу каналов.

8.3.2. Двойным нажатием ЛКМ на выделенном ИК (любом ИК из группы выделенных) открыть диалоговое окно «Настройка канала...» (пример его дан на рисунке 2).

8.3.3 Нажатием ЛКМ в окне рисунок 2 открыть вкладку «Дополнительно». Используя манипулятор «мышь», привести настройки в этой вкладке (рисунок 3) в соответствие с требованиями, указанными в соответствующем разделе настоящей методики поверки.

8.3.4. Вернуться во вкладку «Параметры» окна «Настройка канала...» нажатием ЛКМ на этой вкладке в окне рисунок 3.

8.3.5 В окне рисунок 2 в разделе «Канальная ГХ» нажать ЛКМ кнопку Ж «Калибровка канала».

8.3.6. В открывшемся диалоговом окне «Выбор типа градуировки...», представленном на рисунке 4, выбрать нажатием ЛКМ в разделе «Произвести..» боксы - «поверку», «стандартная», а затем нажать кнопку «Далее»;

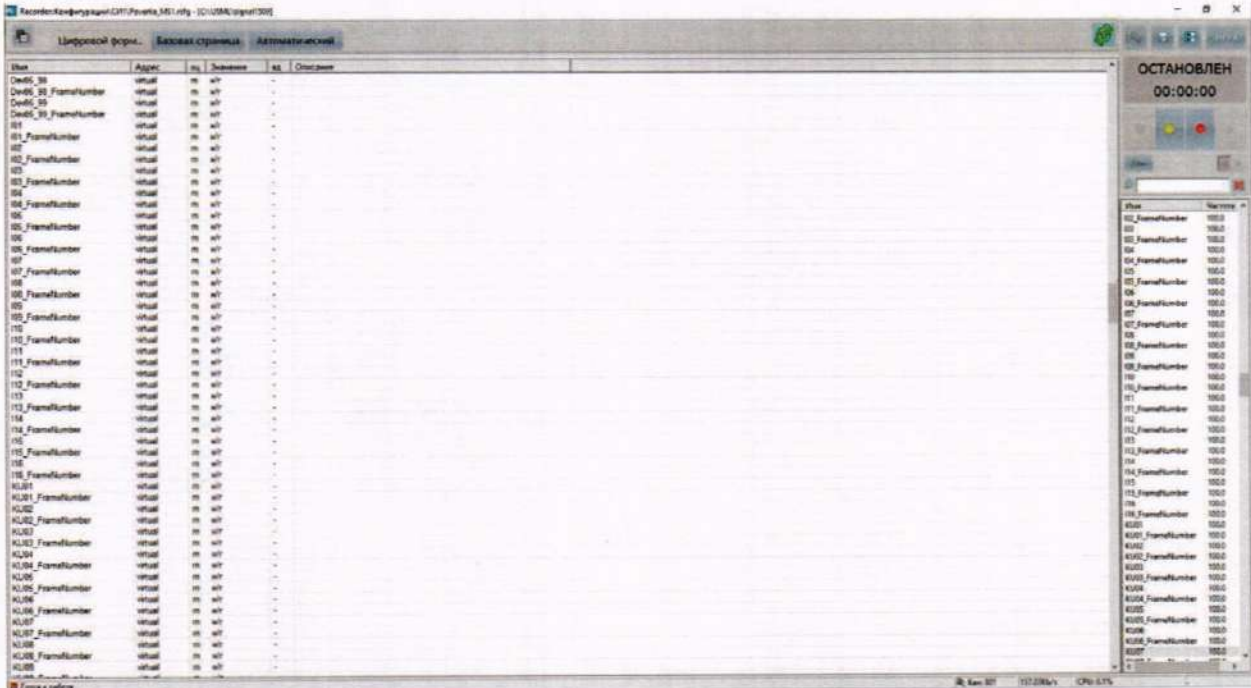

Рисунок 1 - Окно конфигурации ПО «Recorder» Poverka CV.rcfg, готовой к работе

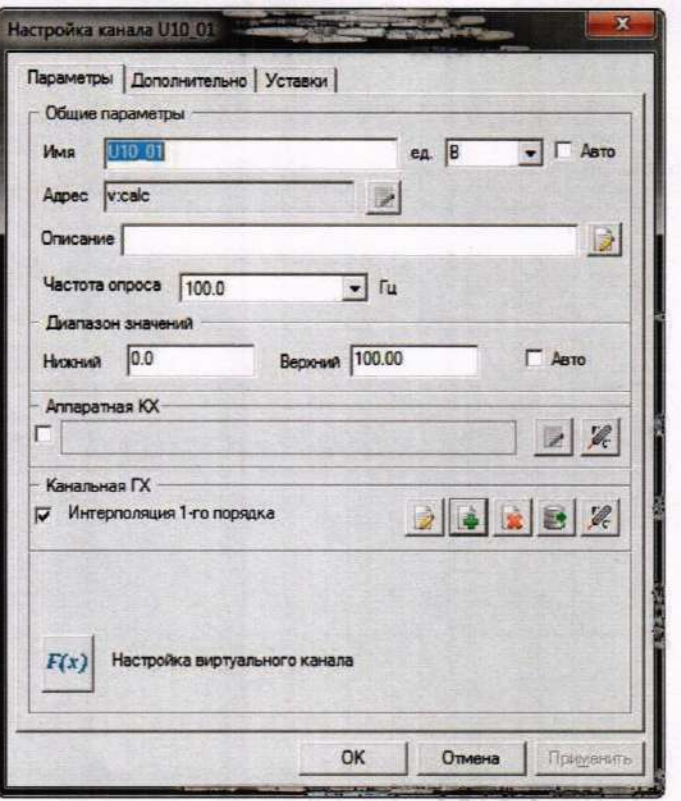

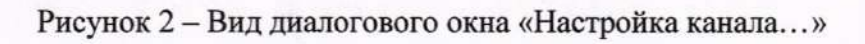

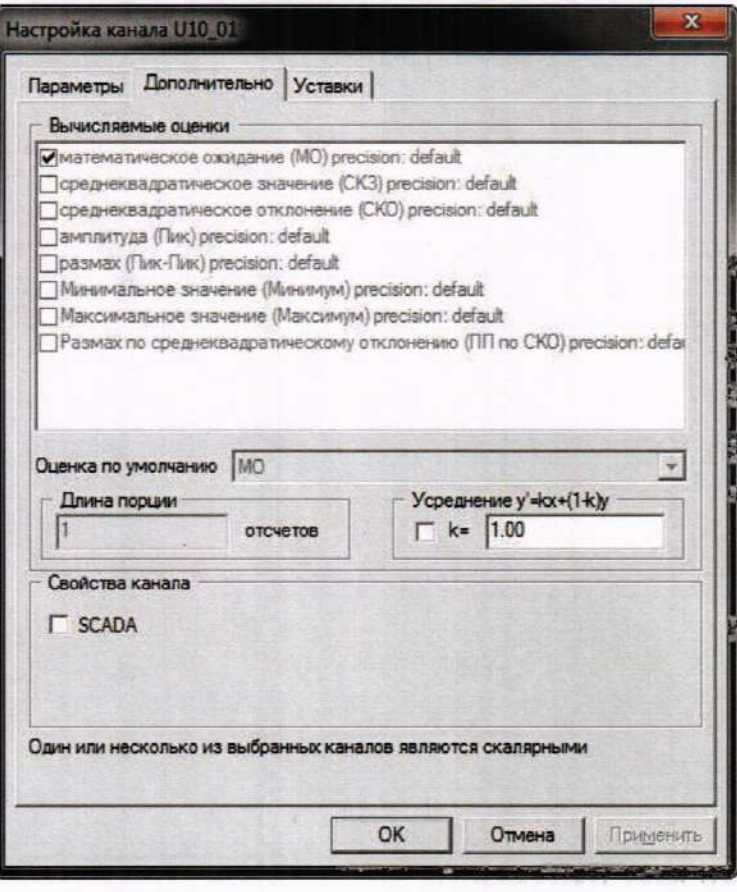

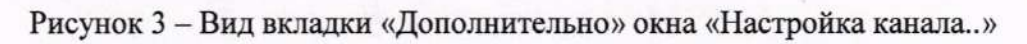

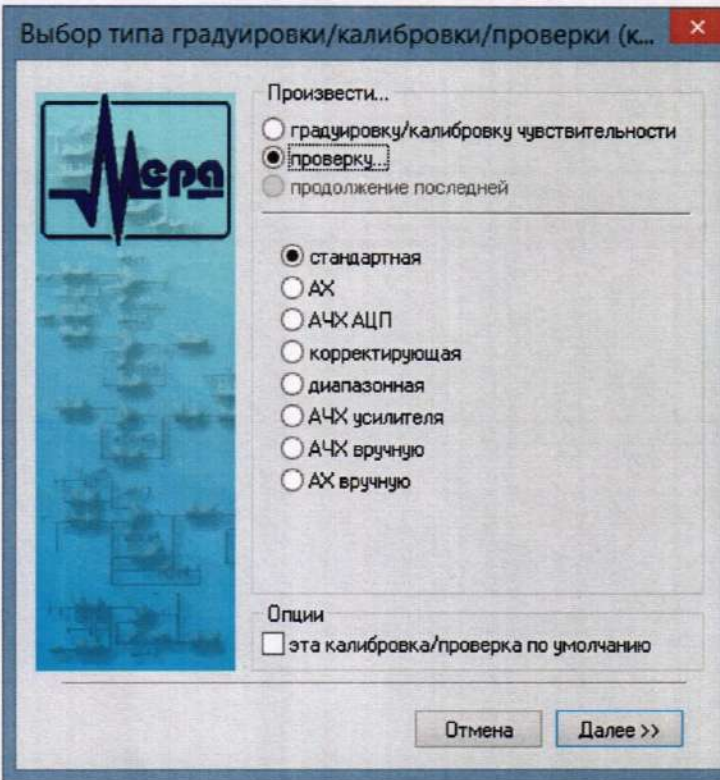

Рисунок 4 – Вид диалогового окна «Выбор типа градуировки/калибровки/проверки (канальная)»

8.3.7. Открывшееся диалоговое окно «Параметры проверки (канальная)», представленное на рисунке 5, соответствует случаю выбора одного ИК для поверки. При выборе для поверки группы ИК сведения о каждом из выбранных каналов будут представлены своей строкой в таблице в левой части окна рисунок 5. В окне рисунок 5 установить значения настроечных параметров с учетом следующих сведений:

8.3.7.1. В разделе «Свойства сигнала» в поле «Нижний предел измерений» - значение нижнего предела диапазона измерения (значение в поле «НП ДИ ИК» из таблицы контрольных точек для поверяемого ИК), в поле «Верхний предел измерений» - значение верхнего предела диапазона измерений (значение в поле «ВП ДИ ИК» из таблицы контрольных точек для поверяемого ИК), в поле «Ед. изм» - единицы измерения поверяемого ИΚ;

8.3.7.2. В разделе «Параметры испытания и расчетов»:

в поле «Количество контрольных точек» - значение в поле «Количество КТ на ДИ ИК, n,» из таблицы контрольных точек для поверяемого ИК,

в поле «Длина порции» - указывается количество единичных отсчетов измеренных значений сигнала. По единичным отсчетам в порции проводится усреднение измеренной величины. Усреднение значений позволяет уменьшить случайную ошибку при расчете. С увеличением длины порции случайная ошибка уменьшается;

в поле «Количество порций» - количество выборок указанной выше длины, осушествляемых для одной контрольной точки,

в поле «Количество циклов» - число, задающее количество повторов циклов проведения измерений по всем контрольным точкам диапазона измерений,

в поле «Обратный ход» - включает механизм, при котором в режиме калибровки / градуировки помимо прямого прохода по контрольным точкам производится обратный ход. Эта функция необходима в случае, когда требуется учет гистерезиса;

в поле «Тип оценки порции» - параметр выбирается из предлагаемого списка: математическое ожидание, средне квадратичное отклонение (СКО), амплитуда, размах (двойная амплитуда) и т.д. Первое используется для измерений в контрольных точках с заданным постоянным уровнем измеряемого параметра, остальные - при переменном (гармонически изменяющемся) уровне измеряемого параметра.

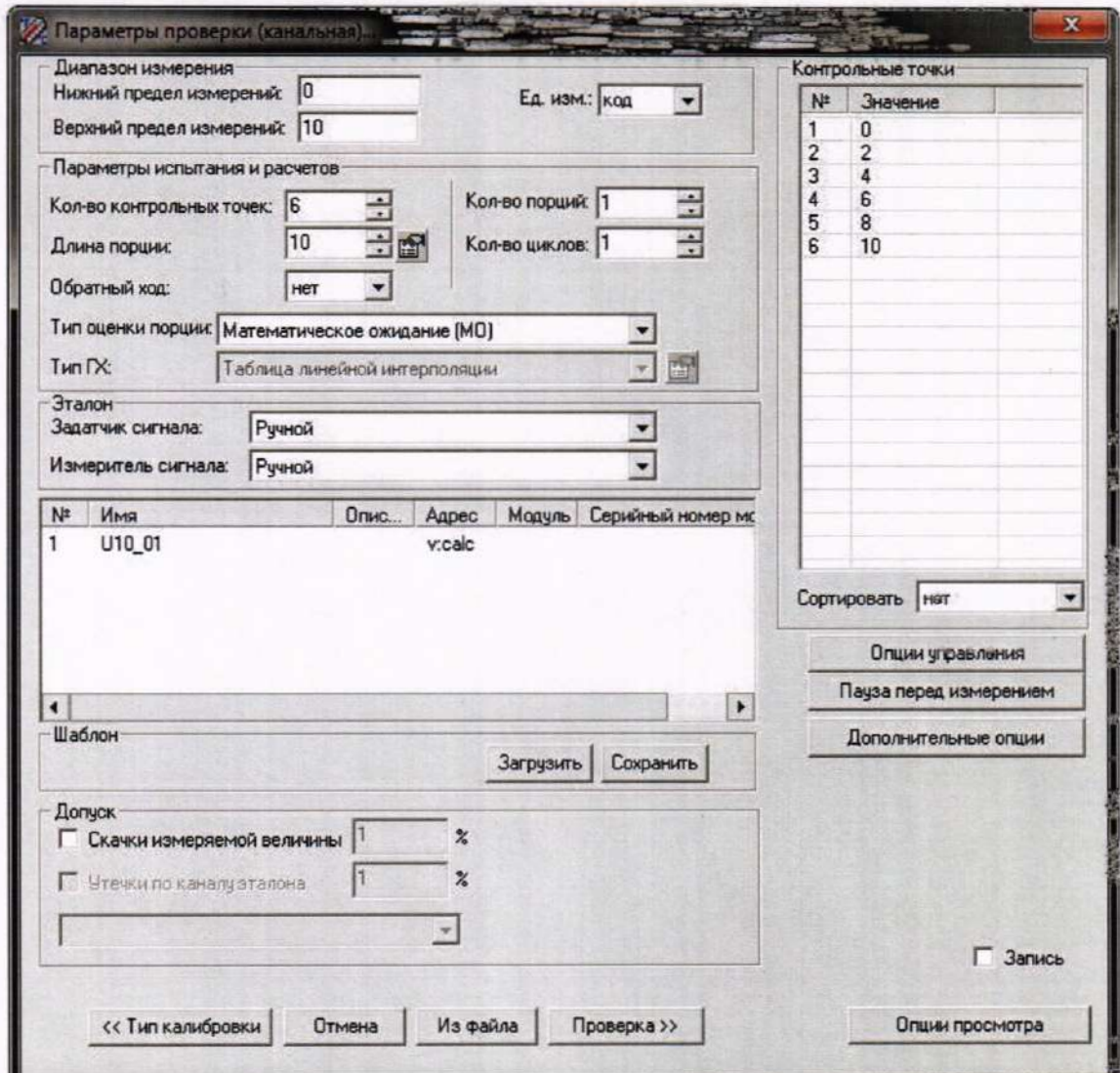

Рисунок 5 - Вид диалогового окна «Параметры проверки (канальная)»

8.3.7.3. В разделе «Эталон»:

в поле «Задатчик сигнала» - Ручной,

в поле «Измеритель сигнала» - Ручной;

8.3.7.4. Раздел «Контрольные точки» окна заполняется автоматически с равномерным распределением контрольных точек по диапазону измерения, включая начало и конец диапазона, но в случае необходимости значения контрольных точек следует отредактировать.

8.3.7.5. Для назначения длительности паузы перед измерением в каждой контрольной точке необходимо нажать ЛКМ кнопку «Пауза перед измерением». При этом откроется окно, представленное на рисунке 6. После назначения длительности паузы необходимо нажать в этом окне кнопку «Применить».

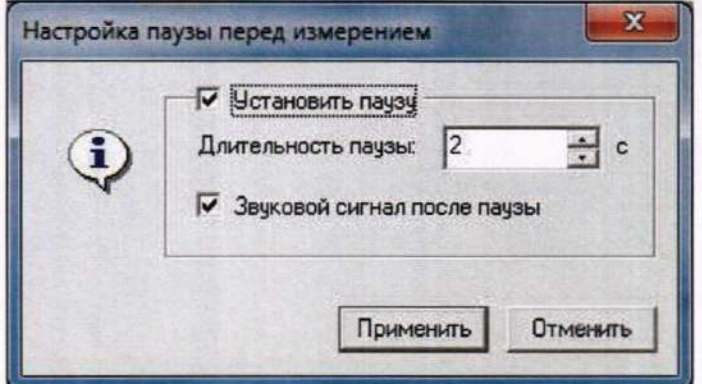

Рисунок 6 - Окно «Настройка паузы перед измерением»

8.3.7.6. Остальные поля и опции в окне рисунок 5 для настройки ПО «Recorder» на поверку конкретного ИК СУ изменять не требуется.

В разделах 10.1 - 10.3 настоящего документа для поверки каждого ИК или группы ИК с аналогичными параметрами даются конкретные указания по заполнению полей в окне «Параметры проверки (канальная)» (пример на рисунке 5).

8.4. Процесс поверки запускается по нажатию кнопки «Проверка» в окне рисунок 5. Описание последовательности действий при исполнении этого процесса для настройки ПО «Recorder» на необходимый вид обработки результатов измерений, выполненных в ходе поверки конкретного ИК СУ, и для формирования протокола поверки дано в Приложении Б к настоящему документу.

8.5. Необходимые настройки ПО «Recorder» для формирования протоколов поверки конкретных ИК либо электрических частей соответствующих ИК приведены в разделах 10.1 - 10.3 настоящего документа.

#### 9 ПРОВЕРКА ПРОГРАММНОГО ОБЕСПЕЧЕНИЯ СРЕДСТВА ИЗМЕРЕНИЙ

Проверка программного обеспечения состоит из проверки ПО средств управления измерениями NI MAX (нижний уровень) и проверки ПО «Recorder» (верхний уровень).

9.1 Проверки ПО средств управления измерениями NI MAX (нижний уровень) выполнить следующим образом:

9.1.1 На одном из рабочих мест операторов в пультовом помещении двойным

нажатием ЛКМ иконы на экране монитора запустить программу National Instruments «Measurement & Automation Explorer» (рисунок 7).

9.1.2 В открывшемся окне нажатиям ЛКМ на строках в его левой части развернуть дерево системы до состояния, показанного на рисунке 8.

9.1.3 Строка в дереве ПО системы для NI-RIO должна иметь вид, отмеченный на рисунке 8, который соответствует версии драйвера измерительных модулей National Instruments 9205 для контроллера NI cRIO-9030 не ниже 14.0.1.

9.1.4 Закрыть окно программы «PXIe-DAQ01 - Measurement & Automation Explorer» стандартным для ОС Windows способом.

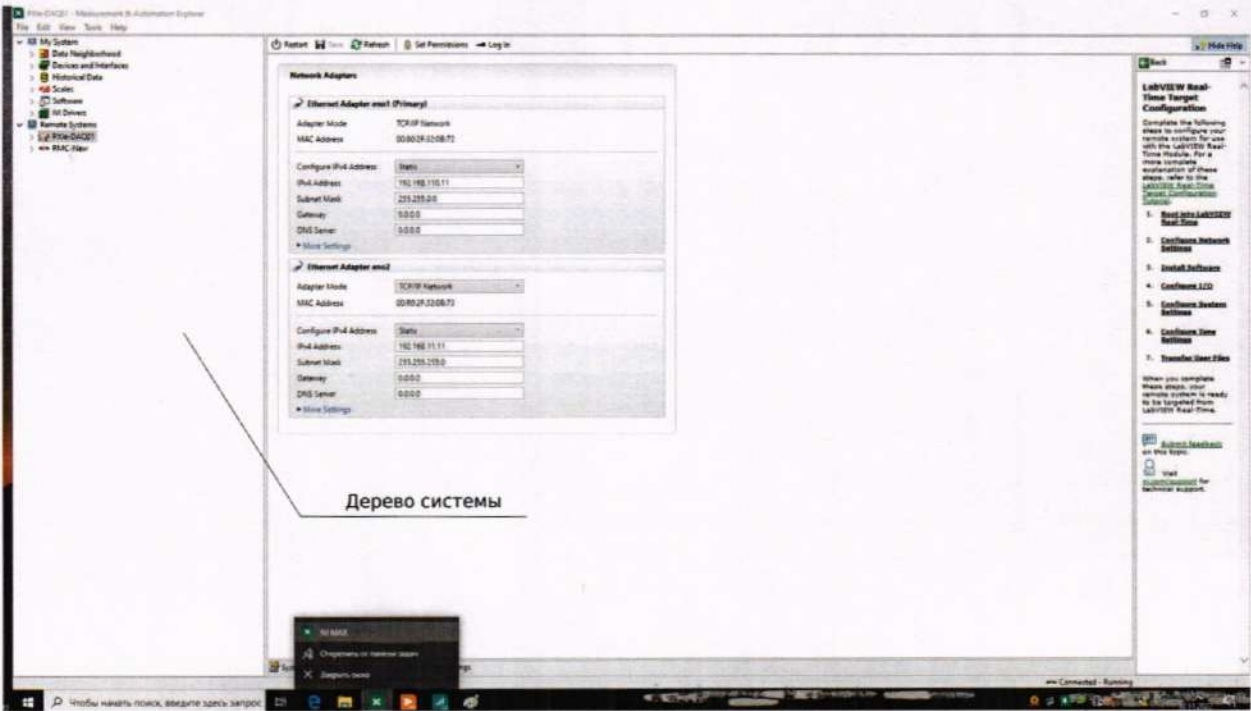

Рисунок 7 - Основное окно ПО National Instruments

9.2 Для проверки наименования и версии метрологически значимого ПО «Recorder» выполнить следующие операции:

9.2.1 В главном окне ПО «Recorder» (рисунок 1) щелчком ЛКМ по пиктограмме в левом верхнем углу открыть контекстное меню;

9.2.2 Щелчком ЛКМ в контекстном меню на опции «О программе» открыть информационное окно, представленное на рисунке 9.

9.2.3 Убедиться в соответствии характеристик в информационном окне ПО «Recorder» (рисунок 9), характеристикам, приведенным ниже:

- наименование «MERA Recorder»;
- идентификационное наименование scales.dll;
- номер версии scales.dll 1.0.0.8;
- ID (цифровой идентификатор) 24CBC163.

9.2.4 Закрыть окно рисунок 9 нажатием ЛКМ в нём кнопки «Закрыть».

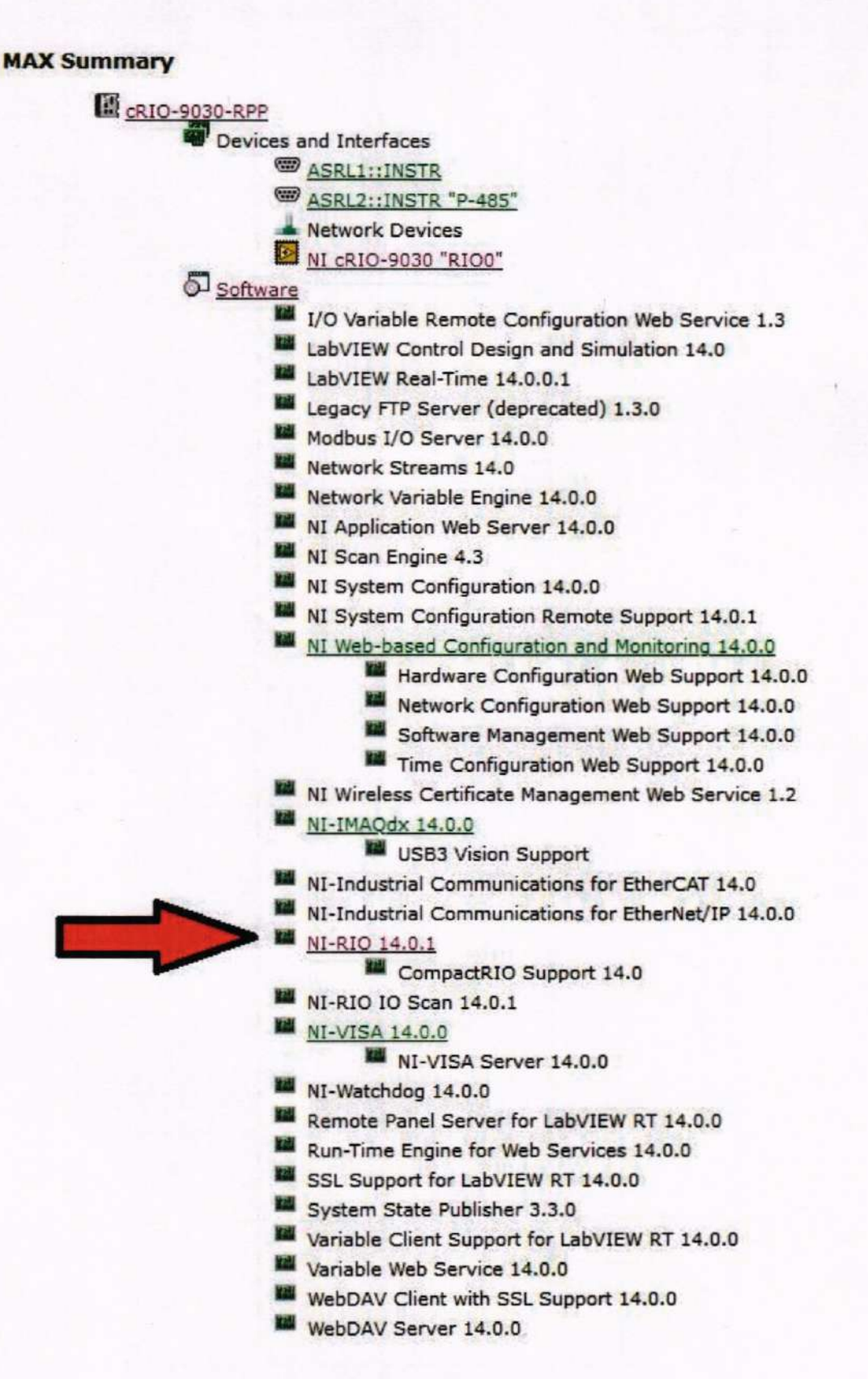

Рисунок 8 - Окно с раскрытым перечнем ПО NI MAX

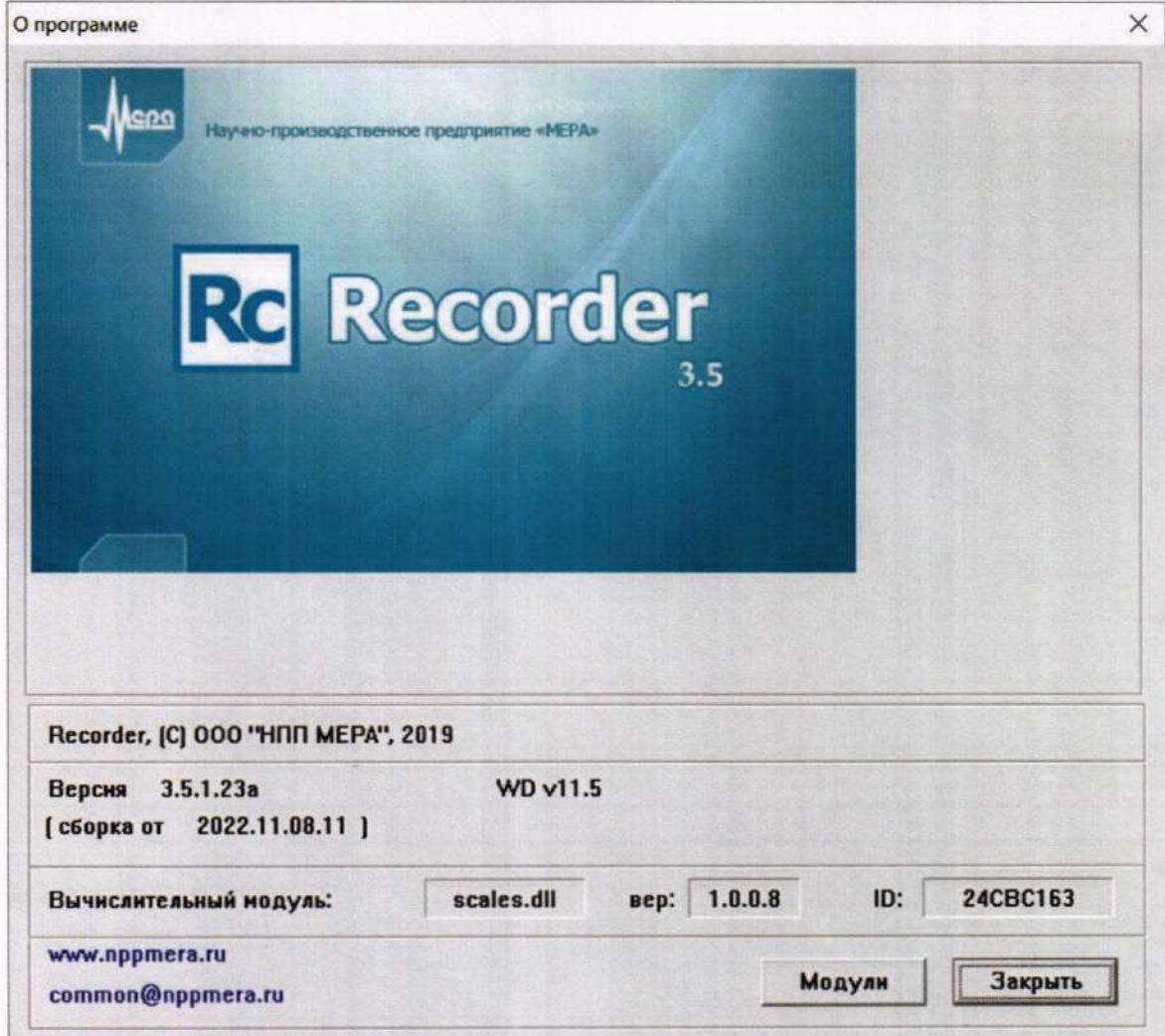

Рисунок 9 - Вид информационного окна программы «Recorder»

#### 10. Определение метрологических характеристик средства измерений

## 10.1 Определение приведенной (к ДИ) погрешности измерений напряжения постоянного тока в диапазоне от 0 до 900 В

Каждый из двадцати четырех ИК данной группы реализуется последовательно включенными датчиком (CV3-1000), одним каналом блока гальванической развязки аналоговых сигналов ME-116 и одним каналом аналого-цифрового преобразования модуля NI 9205. Для всех 24-х ИК задействовано три блока ME-116 и два модуля NI 9205, установленных в слоты 1 и 2 шасси NI cRIO-9145 (идентификатор 3.А091).

Поверку каждого ИК выполнить в 2 этапа комплектным способом:

1-й этап - поверка ИК в диапазоне напряжения постоянного тока от 0 до 900 В;

2-й этап - определение и оценка максимальной приведенной к ДИ погрешности измерений напряжения постоянного тока в диапазоне от 0 до 900 В.

10.1.1 Выполнить действия по подготовке и проверке СУ, описанные в.п.п.8.1, 8.2 настоящей МП, на одном из рабочих мест оператора либо на рабочей станции системного оператора.

10.1.2 Используя сведения, приведенные в таблице 3, найти имя ИК в конфигурации Poverka CV.rcfg, реализующего поверяемый ИК. Выполнить действия по основной настройке поверяемого ИК, используя сведения п.п.8.3 настоящего документа. В окне рисунок 2 установить частоту опроса 5000 Гц, а в окне рисунок 3:

«Вычисляемая оценка» математическое ожидание (МО).

«Оценка по умолчанию» МО.

«Длина порции» 2500 отсчётов.

10.1.3 Реализовать схему поверки ИК следующим образом:

10.1.3.1 Убедившись в отсутствии напряжения на входе датчика с идентификатором, указанным в таблице 3 для поверяемого ИК, отключить первичную цепь от выводов «-НТ», «+НТ» датчика.

ВНИМАНИЕ! При выполнении дальнейших работ необходимо учитывать, что при выполнении поверки на вход датчика от средства поверки (калибраторавольтметра универсального В1-28) будет подаваться напряжение постоянного тока до 900 В, опасное для жизни.

10.1.3.2 В соответствии с указаниями руководства по эксплуатации установить кабель КО2 на выход калибратора-вольтметра универсального В1-28 для подачи напряжения постоянного тока до 1000 В.

10.1.3.3 Подключить наконечники подключенного к В1-28 кабеля КО2 к выводам «-НТ», «+НТ» датчика с идентификатором, указанным в таблице 3 для поверяемого ИК, соблюдая полярность.

10.1.3.4 В соответствии с руководством по эксплуатации на калибратор-вольтметр B1-28:

10.1.3.4.1 Включить питание и дать ему прогреться не менее одного часа.

10.1.3.4.2 Перевести калибратор-вольтметр В1-28 в режим воспроизведения напряжения постоянного тока в диапазоне 0 до 1000 В.

Таблица 3 – Сведения, необходимые для подключения средства поверки ко входам ИК напряжения постоянного тока в диапазоне от 0 до 900 В и о каналах в конфигурации ПО «Recorder» для снятия протоколов поверки ИК СУ

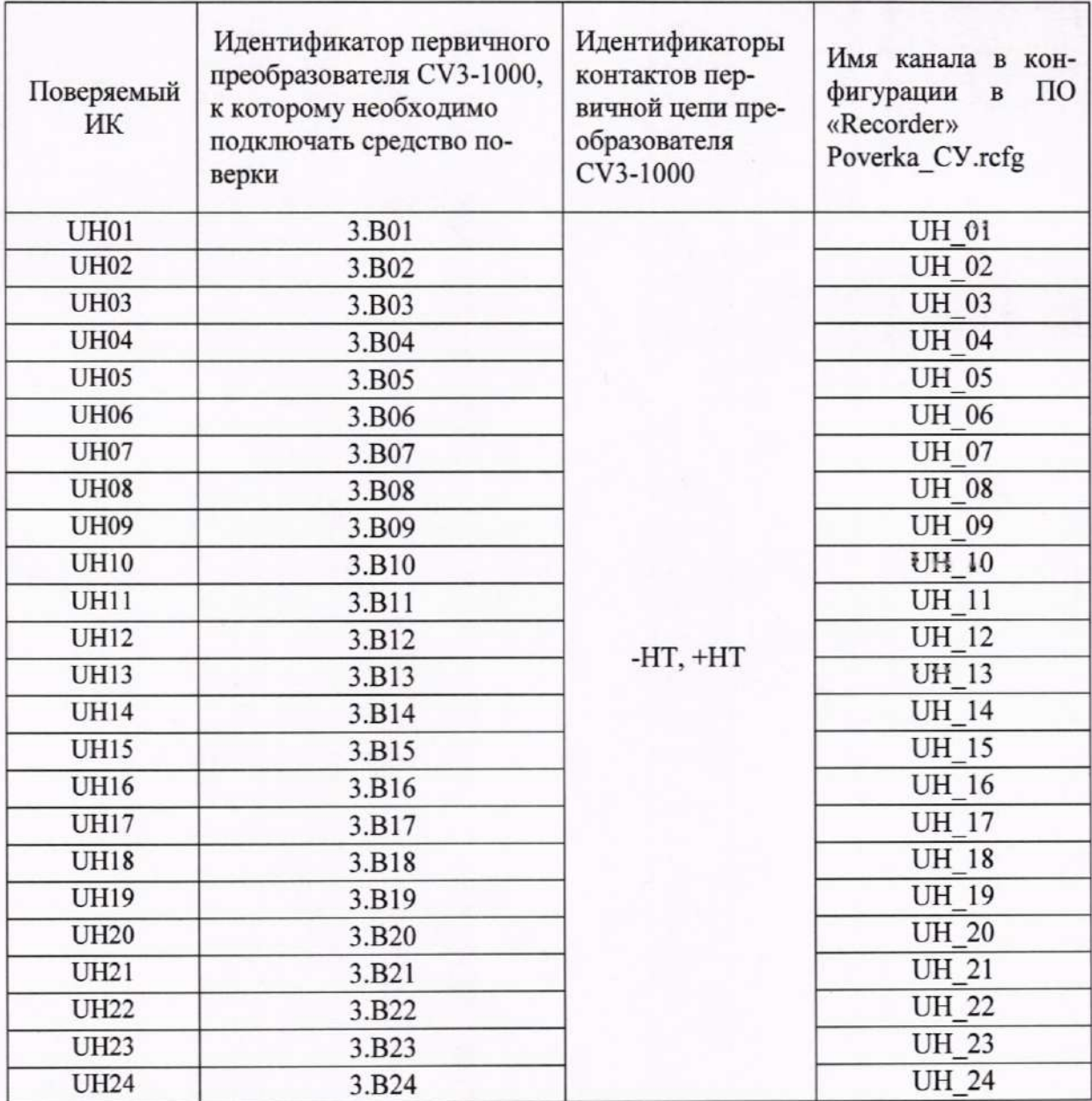

10.1.5 Выполнить настройку ПО «Recorder» на поверку канала с наименованием в конфигурации Poverka\_CV.rcfg, приведенным в таблице 3 для поверяемого ИК, непользуя указания, изложенные в п.п.8.3 настоящего документа, и сведения из таблицы 4. В поле «Контрольные точки» в окне рисунок 5 внести значения из таблицы 5 для соответствующего ИК.

10.1.6 Используя ПО «Recorder», поочередно для всех значений напряжения постоянного тока в КТ, указанных в таблице 5 для поверяемого ИК, провести измерения в соответствии с п.п.1 - 6 Приложения Б к настоящему документу. При этом:

10.1.6.1 Устанавливать значение напряжения постоянного тока на входе ИК с помощью калибратора-вольтметра В1-28, контролируя устанавливаемое напряжение по показаниям на его индикационной панели.

10.1.6.2 Запускать процесс измерений в очередной КТ в ПО «Recorder» после завершения установки напряжения в очередной КТ.

10.1.7 Используя указания п.п.7 - 12 Приложения Б к настоящему документу, вы-

полнить обработку результатов измерений и формирование протокола поверки. При этом во вкладке «Настройка протокола» окна «Настройка параметров протокола» (рисунок Б6 Приложения Б к настоящему документу) установить параметры в соответствии с таблицей 6. Для поверяемого ИК ПО «Recorder» будет выполнена обработка результатов измерений по формуле (1)

$$
\gamma_{j\mu} = \pm \frac{\Delta A_j}{|P_a - P_u|} \cdot 100\%
$$

∆А<sub>і</sub> - абсолютная погрешность измерения в j-й КТ; где:

 $P_B$  - значение верхнего предела измерений;

 $P_H$  - значение нижнего предела измерений.

10.1.8 Результаты поверки электрической части ИК, обеспечивающей измерение напряжения постоянного тока в диапазоне от 0 до 900 В, считать положительными, если максимальное значение приведенной к ДИ основной погрешности измерений в протоколе находится в допускаемых пределах  $\pm$  1,0 %.

выполнении п.п.10.1.8. 10.1.9 При He условия по испытания **CY** приостанавливаются.

10.1.10 При выполнении условия по п.п.10.1.8, произвести распечатку протокола, сформированного ПО «Recorder» в ходе выполнения п.п.10.1.7.

10.1.11 После завершения поверки надлежит:

10.1.11.1 Установить напряжение постоянного тока на выходе калибраторавольтметра В1-28 равным 0 В.

10.1.11.2 Выключить питание калибратора-вольтметра В1-28,

10.1.11.3 Убедившись в отсутствии рабочего напряжения на линиях подачи входного сигнала, восстановить, с соблюдением полярности, подключения этих линий к выводам «-HT», «+HT» датчика с идентификатором, указанным в таблице 3 для поверяемого ИК, нарушенные при выполнении п.п.10.1.3 настоящего документа.

Таблица 4 - Настройки ПО «Recorder» на выполнение поверки ИК напряжения постоянного тока в диапазоне от 0 до 900 В

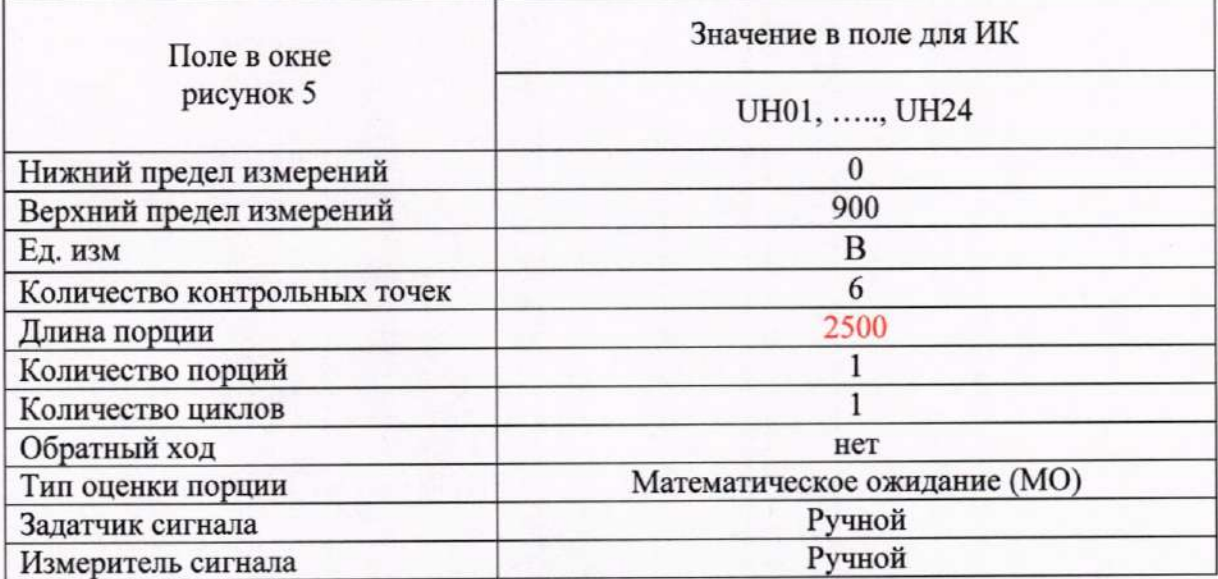

 $(1)$ 

Таблица 5 - Контрольные точки измерения напряжения постоянного тока для поверки ИК напряжения постоянного тока в диапазоне от 0 до 900 В

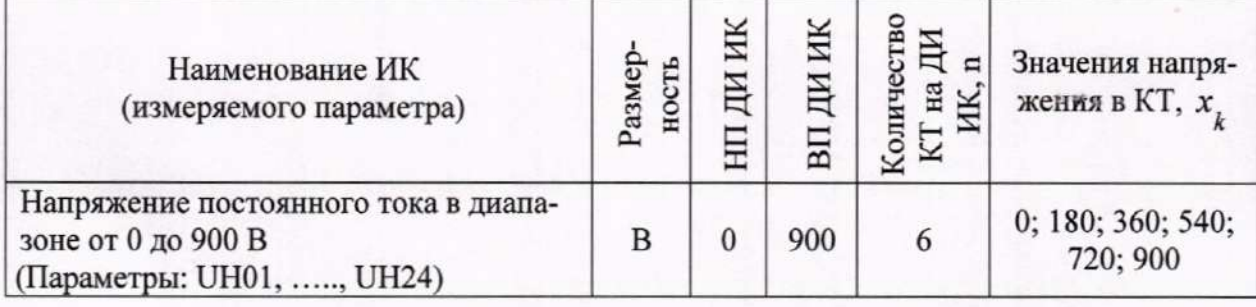

Таблица 6 - Настройки протоколов поверки ИК напряжения постоянного тока в диапазоне от 0 до 900 В

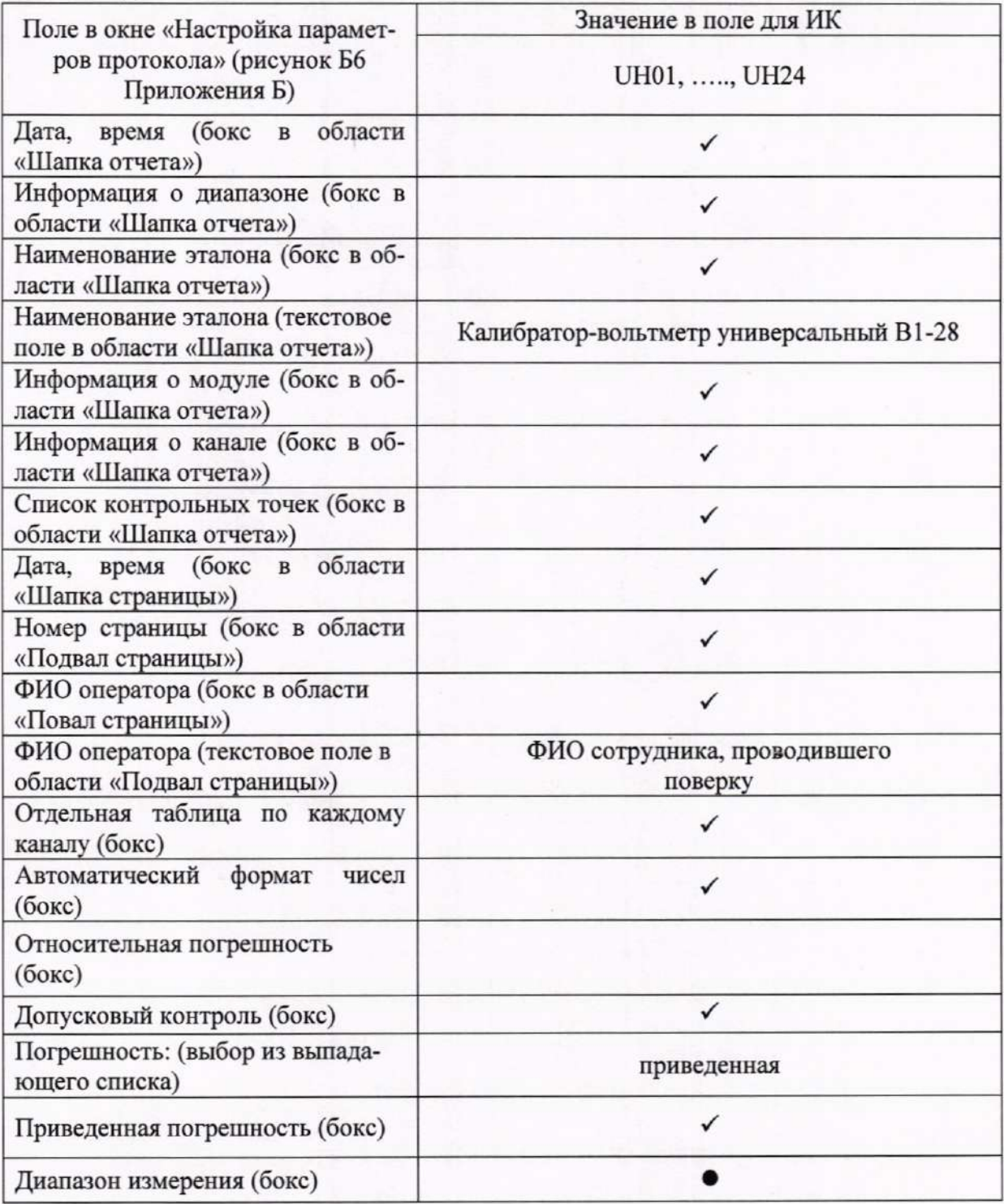

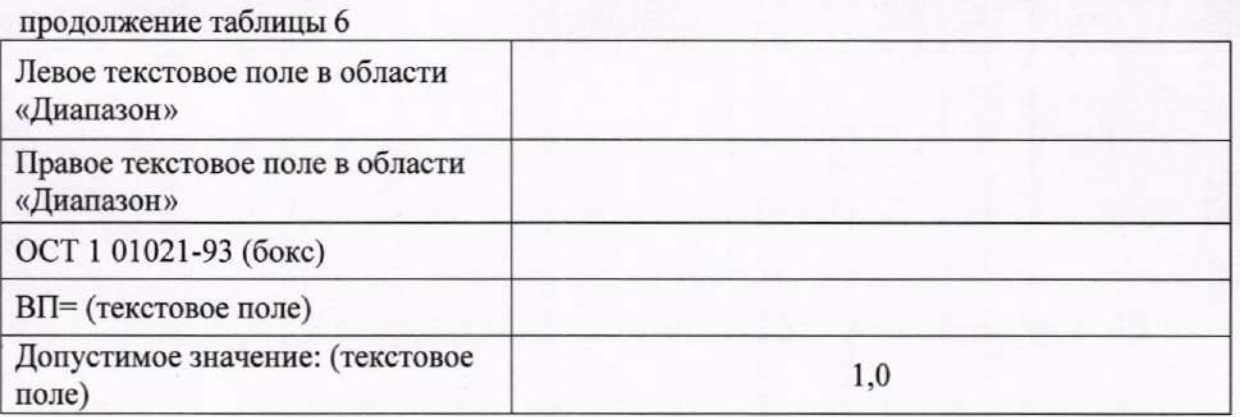

## 10.2 Определение приведенной (к ДИ) погрешности измерений силы постоянного тока в диапазоне от 0 до 5000 А

Каждый из двадцати четырех ИК данной группы реализуется последовательно включенными датчиком (шунт «75ШИС 5кА»), одним каналом блока гальванической развязки аналоговых сигналов GSU-0.1 и одним каналом аналого-цифрового преобразования модуля NI 9205. Для всех 24-х ИК задействовано шесть блоков блока GSU-0.1 и два модуля NI 9205, установленных в слоты 3 и 4 шасси NI сRIO-9145 (идентификатор 3.А091).

10.2.1 Поверку каждого ИК выполнить в 3 этапа поэлементным способом:

1 этап - контроль (оценка) состояния и МХ датчика «75ШИС 5кА»;

2 этап - поверка электрической части ИК с целью определения диапазона измерений и погрешности измерений;

3 этап - определение и оценка максимальной погрешности ИК.

10.2.2 Для контроля (оценки) ПИП силы постоянного тока «75ШИС 5кА»:

Отключить ПИП от электрической части ИК, отсоединив концы ли- $10.2.2.1$ ний кабеля с идентификатором, указанным в столбце «Идентификатор кабеля, который следует отключить от ПИП и к которому необходимо подключить средство поверки» таблицы 7 для поверяемого ИК, от винтовых монтажных элементов на корпусе того ПИП, идентификатор которого указан в столбце «Идентификатор ПИП «75ШИС 5кА», от которого необходимо отсоединять кабель» таблицы 7 для поверяемого ИК.

Проверить внешний вид, наличие пломб и маркировку. ПИП не 10.2.2.2 должен иметь видимых внешних повреждений, опломбирование должно быть выполнено согласно сборочному чертежу, маркировка типа и номера ПИП - согласно паспорту.

10.2.2.3 Проверить свидетельства о поверке ПИП (первичной или периодической). Свидетельство о поверке должно быть действующим, значение основной относительной погрешности ПИП, указанное в свидетельстве, должно находиться в допускаемых пределах ±0,5 %.

Примечание - В случае, если в свидетельстве о поверке не указано значение экспериментально определенной погрешности, а приведено слово «Соответствует», воспользоваться паспортными данным ПИП или данными из «Описания типа» ПИП.

10.2.3 Поверку электрической части ИК силы постоянного тока провести следующим образом.

10.2.3.1 Выполнить действия по подготовке и проверке СУ, описанные в.п.п.8.1, 8.2 настоящей МП, на одном из рабочих мест оператора либо на рабочей станции системного оператора.

10.2.3.2 Используя сведения, приведенные в таблице 7, найти имя ИК в конфигурации Poverka CV.rcfg, реализующего поверяемый ИК. Выполнить действия по основной настройке поверяемого ИК, используя сведения п.8.3 настоящего документа. В окне рисунок 2 установить частоту опроса 5000 Гц, а в окне рисунок 3:

«Вычисляемая оценка» математическое ожидание (МО),

«Оценка по умолчанию» МО.

«Длина порции» 2500 отсчётов.

10.2.3.3 Реализовать схему поверки ИК следующим образом:

10.2.3.3.1 В соответствии с указаниями руководства по эксплуатации установить кабель КО1 на выход калибратора-вольтметра универсального В1-28 для нодачи напряжения постоянного тока до 1000 В.

10.2.3.4 Соединить винтовым зажимом черную линию кабеля КО1 от калибраторавольтметра универсального B1-28 с линией «-» кабеля с идентификатором, указанным в таблице 7 для поверяемого ИК, а другим винтовым зажимом - белую линию кабеля КО1 от калибратора-вольтметра универсального В1-28 - с линией «+» указанного кабеля (отключенного от ПИП при исполнении п.п.10.2.2.1 настоящей МП).

10.2.4.4 В соответствии с руководством по эксплуатации на калибратор-вольтметр B1-28:

10.2.4.4.1 Включить питание калибратора-вольтметра и дать ему прогреться не менее одного часа.

10.2.4.4.2 Перевести калибратор-вольтметр в режим воспроизведения напряжения постоянного тока в диапазоне от 10<sup>-7</sup> до 0,2 В.

Таблица 7 – Сведения, необходимые для подключения средства поверки ко входам электрических ИК и о каналах в конфигурации ПО «Recorder» для снятия протоколов поверки ИК силы постоянного тока в диапазоне от 0 до 5000 А

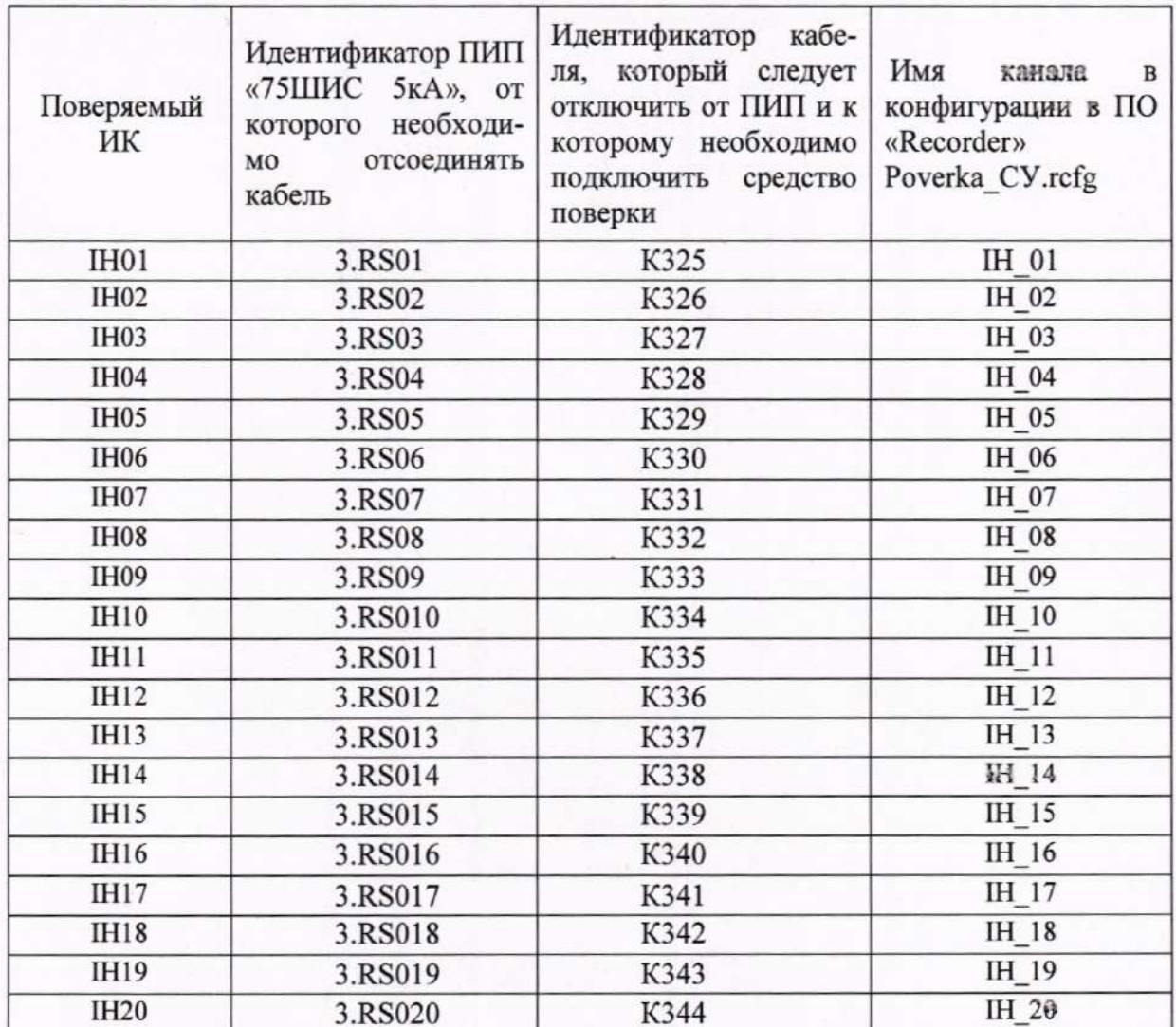

продолжение таблицы 7

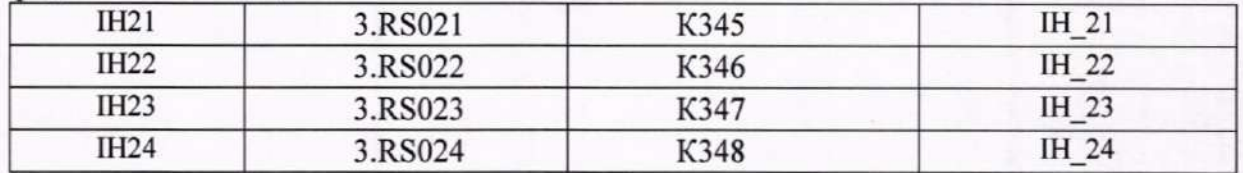

10.2.5 Выполнить настройку ПО «Recorder» на поверку канала с наименованием в конфигурации Poverka CV.rcfg, приведенным в таблице 7 для повержемого ИК, используя указания, изложенные в п.п.8.3 настоящего документа, и сведения из таблицы 8. В поле «Контрольные точки» окна рисунок 5 внести значения из столбца «Значения тока в контрольных точках, А» таблицы 9 для соответствующего ИК.

10.2.6 Используя ПО «Recorder», поочередно для всех значений силы постоянного тока в КТ, указанных в столбце «Значения тока в контрольных точках, А» таблицы 9 для поверяемого ИК, провести измерения в соответствии с п.п.1 - 6 Приложения Б к настояшему документу. При этом:

10.2.6.1 Устанавливать указанные в столбце «Номинальные значения напряжения на входе электрической части ИК, задаваемые средством поверки в КТ, мВ» таблицы 9 значения напряжения постоянного тока на входе электрической части ИК с помощью калибратора-вольтметра В1-28, контролируя устанавливаемое напряжение по показаниям на его индикационной панели.

10.2.6.2 Запускать процесс измерений в очередной КТ в ПО «Recorder» после завершения установки напряжения в очередной КТ.

10.2.7 Используя указания п.п.7 - 12 Приложения Б к настоящему документу, выполнить обработку результатов измерений и формирование протокола поверки. При этом во вкладке «Настройка протокола» окна «Настройка параметров протокола» (рисунок Б6 Приложения Б к настоящему документу) установить параметры в соответствии с таблицей 10. Для поверяемого ИК ПО «Recorder» будет выполнена обработка результатов измерений по формуле (1), приведенной в п.п.10.1 настоящего документа.

10.2.8 Результаты поверки электрической части ИК, обеспечивающей измеренне силы постоянного тока в диапазоне от 0 до 5000 А, считать положительными, если:

10.2.8.1 Результаты исполнения п.п.10.2.2 настоящей МП положительные;

10.2.8.2 Максимальное значение приведенной к ДИ основной погрешности измерений в протоколе, сформированном в результате выполнения п.п.10.2.7 настоящей МП, находится в допускаемых пределах ±0,5 %.

10.2.9 При не выполнении условия по п.п.10.2.8, испытания СУ приостанавливаются.

10.2.10 При выполнении условий по п.п.10.2.8, произвести распечатку протокола, сформированного ПО «Recorder» в ходе выполнения п.п.10.2.7.

10.2.11 После завершения поверки ИК надлежит восстановить подключение концов линий кабеля к ПИП, нарушенное при выполнении п.п.10.2.2.1 настоящего документа.

Таблица 8 - Настройки ПО «Recorder» на выполнение поверки электрической части ИК силы постоянного тока в диапазоне от 0 до 5000 А

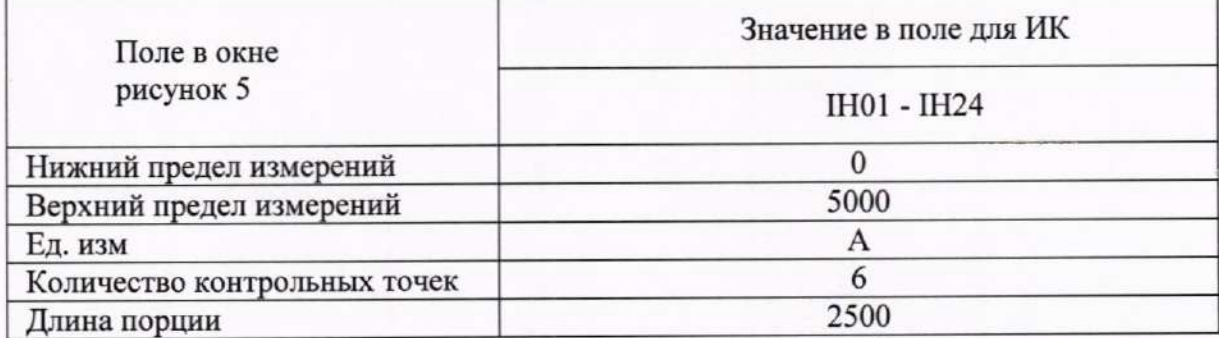

продолжение таблицы 8

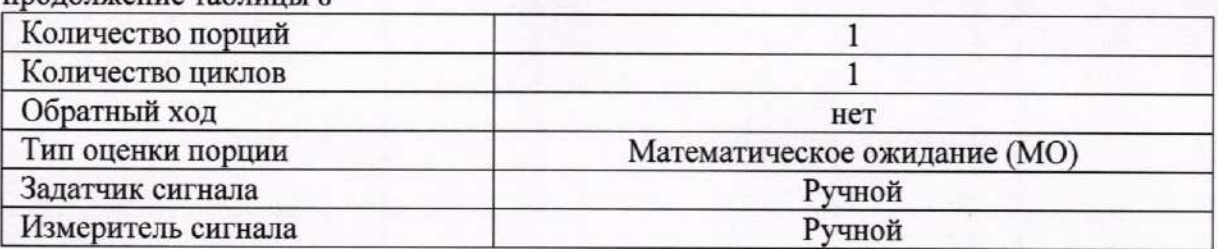

Таблица 9 - Контрольные точки измерения напряжения переменного тока для поверки электрической части ИК силы постоянного тока в диапазоне от 0 до 5000 А

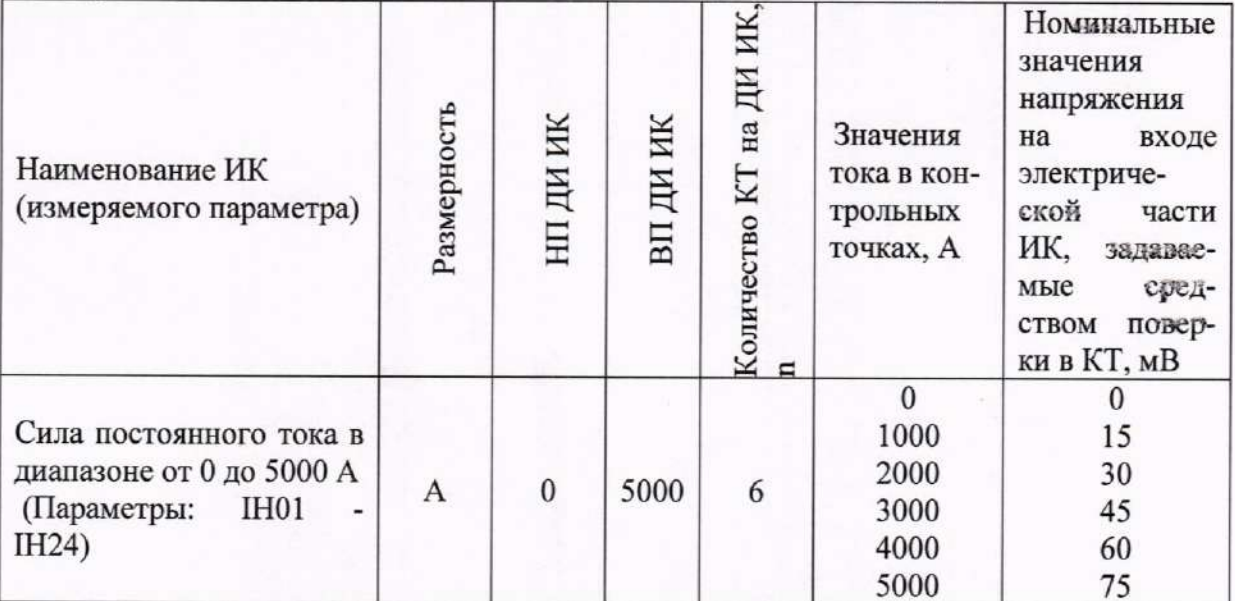

Таблица 10 - Настройки протоколов поверки электрической части ИК силы постоянного тока в диапазоне от 0 до 5000 А

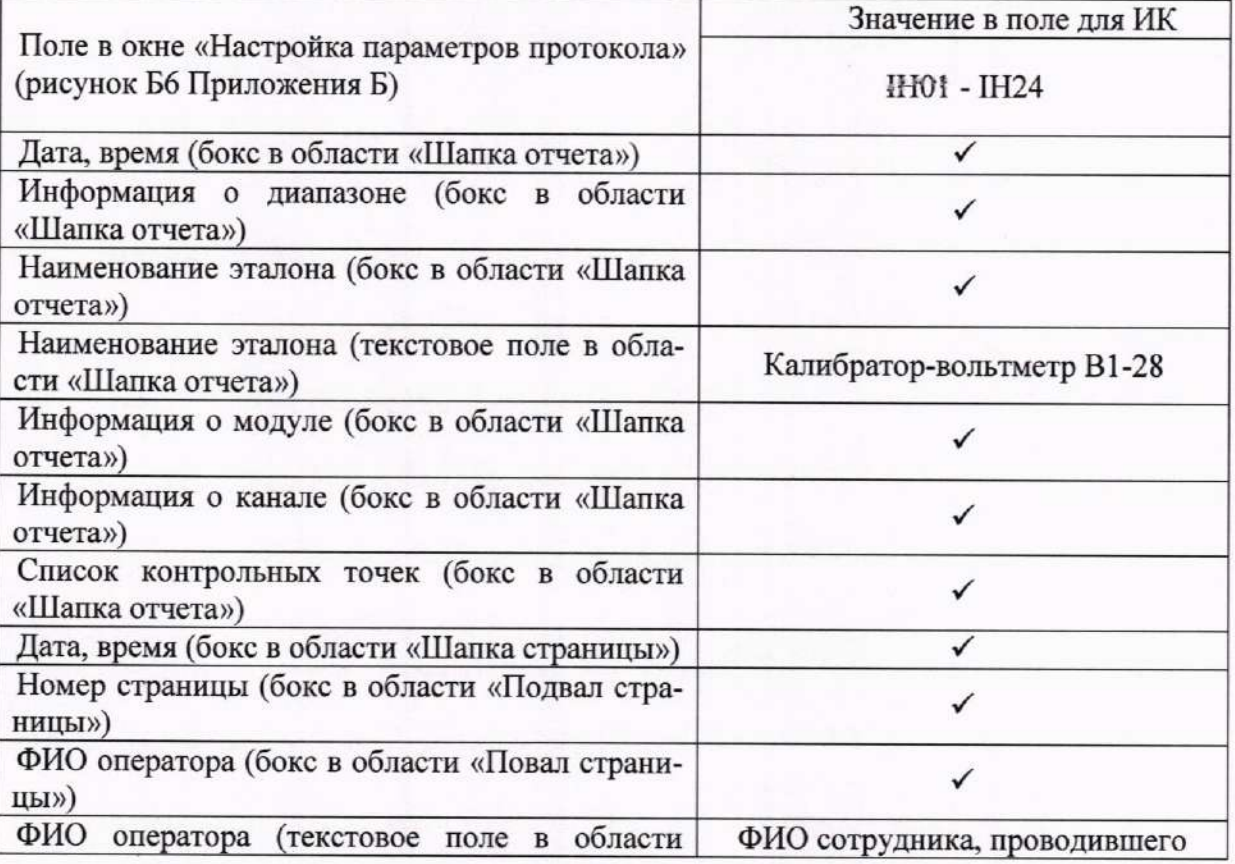

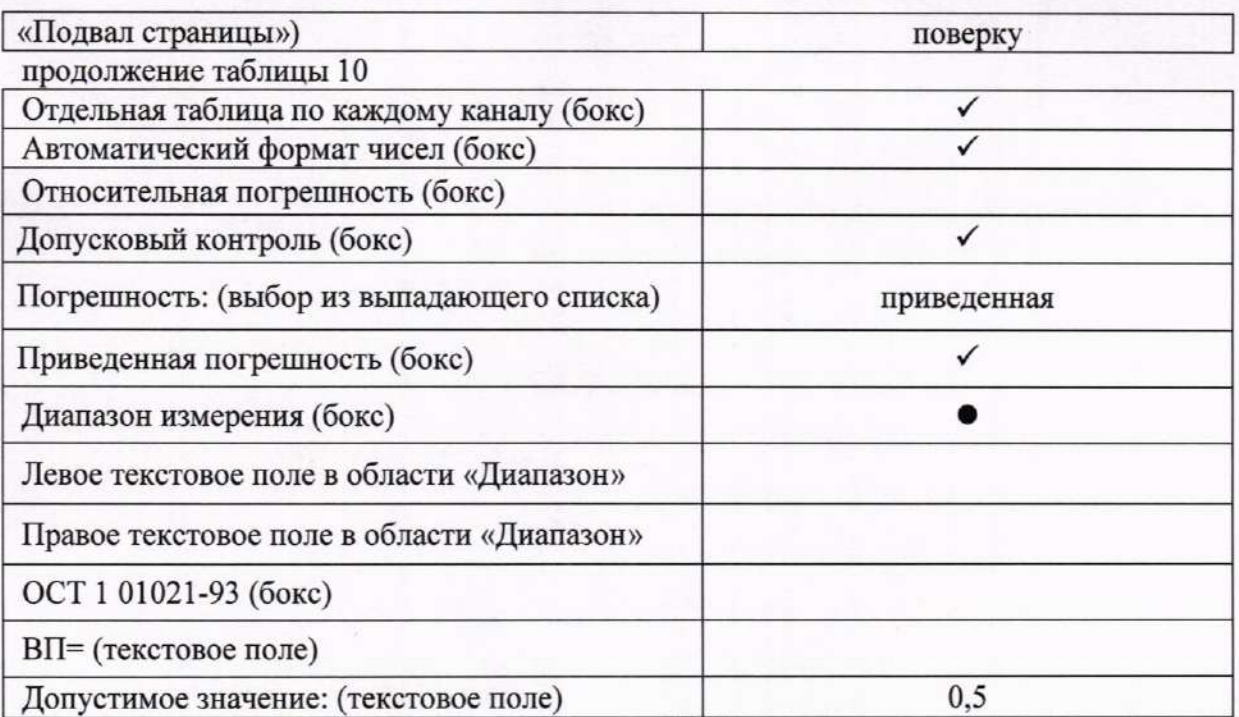

#### 10.3 Определение приведенной (к ДИ) погрешности измерений напряжения постоянного тока в диапазоне от 0 до 20 В

Двенадцать ИК данной группы реализуются каналами двух блоков гальванической развязки ME-116 и модуля NI 9205, установленного в слот 5 шасси NI сRIO-9145 (идентификатор 3.А091).

Поверку каждого ИК выполнить в 2 этапа комплектным способом:

1-й этап - поверка электрической части ИК, обеспечивающей измерение напряжения постоянного тока в диапазоне от 0 до 20 В;

2-й этап - определение и оценка максимальной приведенной к ДИ погренности измерений напряжения постоянного тока в диапазоне от 0 до 20 В, вносимой электрическими частями ИК.

10.3.1 Выполнить действия по подготовке и проверке СУ, описанные в.п.п.8.1 и 8.2 настоящей МП, на одном из рабочих мест оператора либо на рабочей станции системного оператора.

10.3.2 Используя сведения, приведенные в таблице 11, найти имя канала в конфигурации Poverka CV.rcfg, реализующего поверяемый ИК. Выполнить действия по основной настройке поверяемого ИК, используя сведения п.п.8.3 настоящего документа. В окне рисунок 2 установить частоту опроса 100 Гц, а в окне рисунок 3:

«Вычисляемая оценка» математическое ожидание (МО),

«Оценка по умолчанию» MO,

50 отсчётов. «Длина порции»

10.3.3 Реализовать схему поверки электрической части ИК, обеспечивающей измерение напряжения постоянного тока в диапазоне от 0 до 20 В, следующим образом. В шкафу СУ (идентификатор 3.А087):

10.3.3.1 Отключить от набора клемм 3.ХТ01 трехконтактный наконечник кабеля БЛИЖ.431585.011.092 с идентификатором, указанным в столбце «Идентификатор кабеля БЛИЖ.431585.011.092, отключаемого от набора клемм 3.ХТ01» таблицы 11 для поверяемого ИК.

10.3.3.2 В соответствии с указаниями руководства по эксплуатации, установить кабель КОЗ на выход калибратора-вольтметра универсального В1-28 для подачи напряжения постоянного тока в диапазон от 0 до 20 В.

10.3.3.3 Подключить наконечники кабеля КОЗ от В1-28 к крайним точкам делителя напряжения с идентификатором, указанным в таблице 3 для поверяемого ИК. Для соблюдения необходимой полярности подключать наконечник «+» к верхней крайней точке делителя.

10.3.3.4 В соответствии с руководством по эксплуатации на калибратор-вольтметр  $B1-28:$ 

10.3.3.4.1 Включить питание и дать ему прогреться не менее одного часа.

10.3.3.4.2 Перевести калибратор-вольтметр В1-28 в режим воспроизведения напряжения постоянного тока в диапазоне 0 до 20 В.

Таблица 11 - – Сведения, необходимые для подключения средства поверки с помощью кабеля КОЗ к делителю напряжения в наборе клемм 3.ХТ06, и о каналах в конфигурации ПО «Recorder» для снятия протоколов поверки ИК напряжения постоянного тока в диапазоне от 0 до 20 В

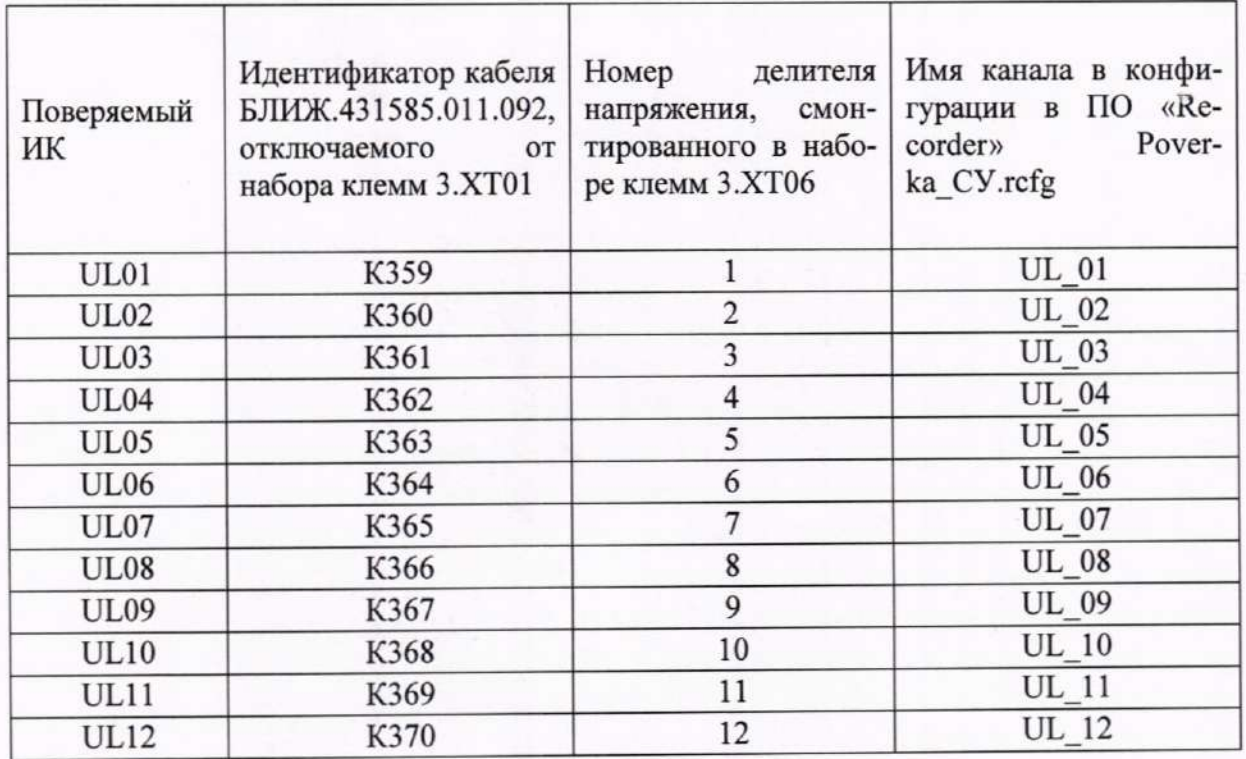

10.3.4 Выполнить настройку ПО «Recorder» на поверку канала с наименованием в рабочей конфигурации Poverka CV.rcfg, приведенным в таблице 11 для поверяемого ИК, используя указания, изложенные в п.п.8.3 настоящего документа, и сведения из таблицы 12. В поле «Контрольные точки» внести значения из столбца «Номинальные значения напряжения постоянного тока в КТ, В» таблицы 13.

10.3.5 Используя ПО «Recorder», поочередно для всех значений напряжения постоянного тока в КТ, указанных в столбце «Номинальные значения напряжения постоянного тока в КТ, В» таблицы 13 для поверяемого ИК, провести измерения в соответствии с п.п.1 - 6 Приложения Б к настоящему документу. При этом:

10.3.5.1 Устанавливать значение напряжения постоянного тока на входе электрической части ИК с помощью калибратора-вольтметра В1-28, контролируя устанавливаемое значение напряжения постоянного тока по показаниям на его индикационной панели;

10.3.5.2 Запускать процесс измерений в очередной КТ после завершения установ-

ки напряжения постоянного тока в очередной КТ.

10.3.6 Используя указания п.п.7 - 12 Приложения Б к настоящему документу, выполнить обработку результатов измерений и формирование протокола поверки. При этом во вкладке «Настройка протокола» окна «Настройка параметров протокола» (рисунок Б6 Приложения Б к настоящему документу) установить параметры в соответствии с таблицей 14. Для поверяемого ИК ПО «Recorder» будет выполнена обработка результатов измерений по формуле (1), приведенной в п.п.10.1 настоящего документа.

10.3.7 Результаты поверки электрической части ИК, обеспечивающей измерение напряжения постоянного тока в диапазоне от 0 до 20 В, считать положительными, если максимальное значение приведенной к ДИ основной погрешности измерений в протоколе находится в допускаемых пределах ±0,5 %.

10.3.8 При не выполнении условия по п.п.10.3.7, испытания СУ приостанавливаются.

10.3.9 При выполнении условия по п.п.10.3.8, произвести распечатку протокола, сформированного ПО «Recorder» в ходе выполнения п.п.10.3.6.

10.3.10 После завершения поверки надлежит восстановить подключения, нарушенные при выполнении п.п.10.3.3 настоящего документа.

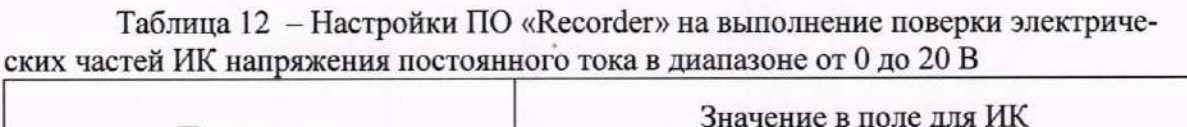

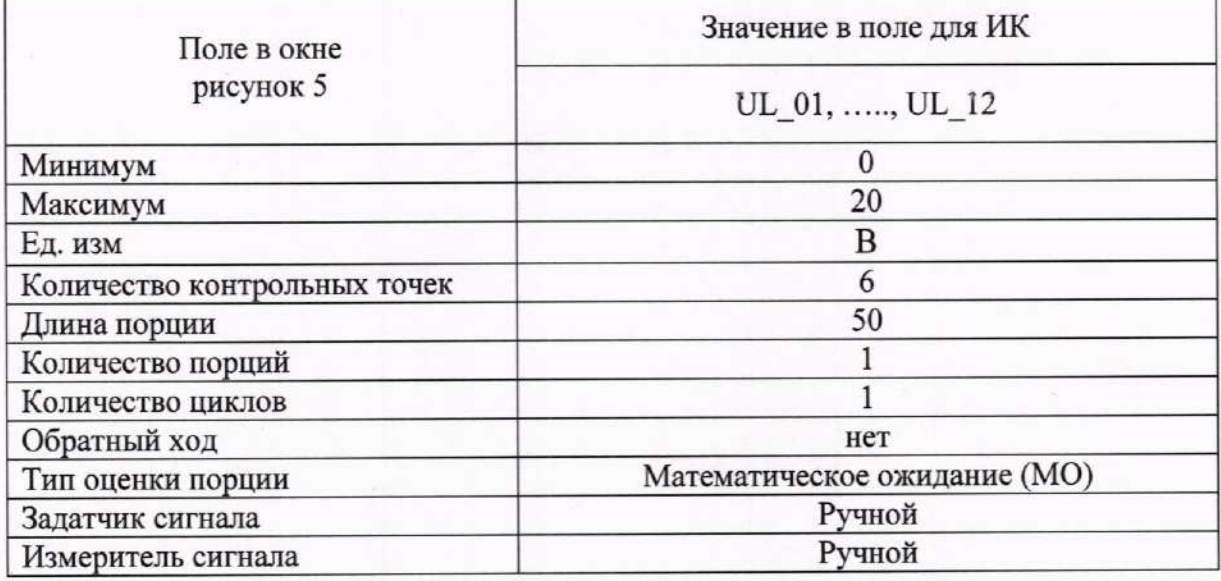

Таблица 13 - Контрольные точки измерения напряжения постоянного тока в диапазоне от 0 до 20 В

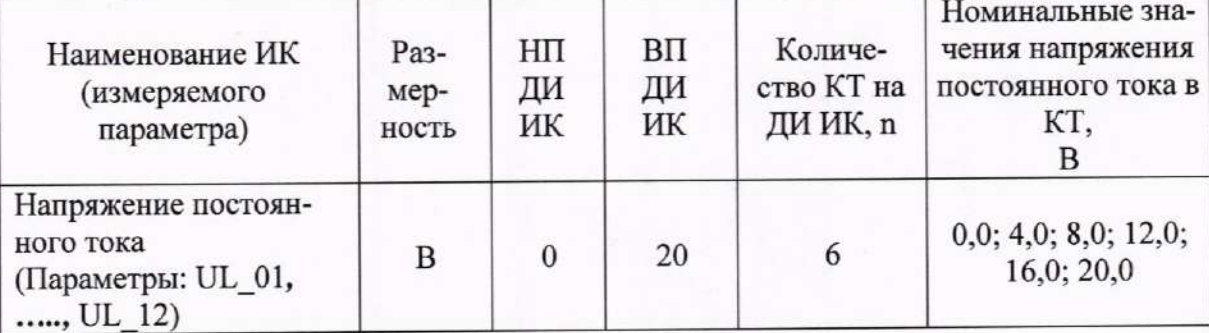

Таблица 14 - Настройки протоколов поверки электрической части ИК напряжения постоянного тока в диапазоне от 0 до 20 В

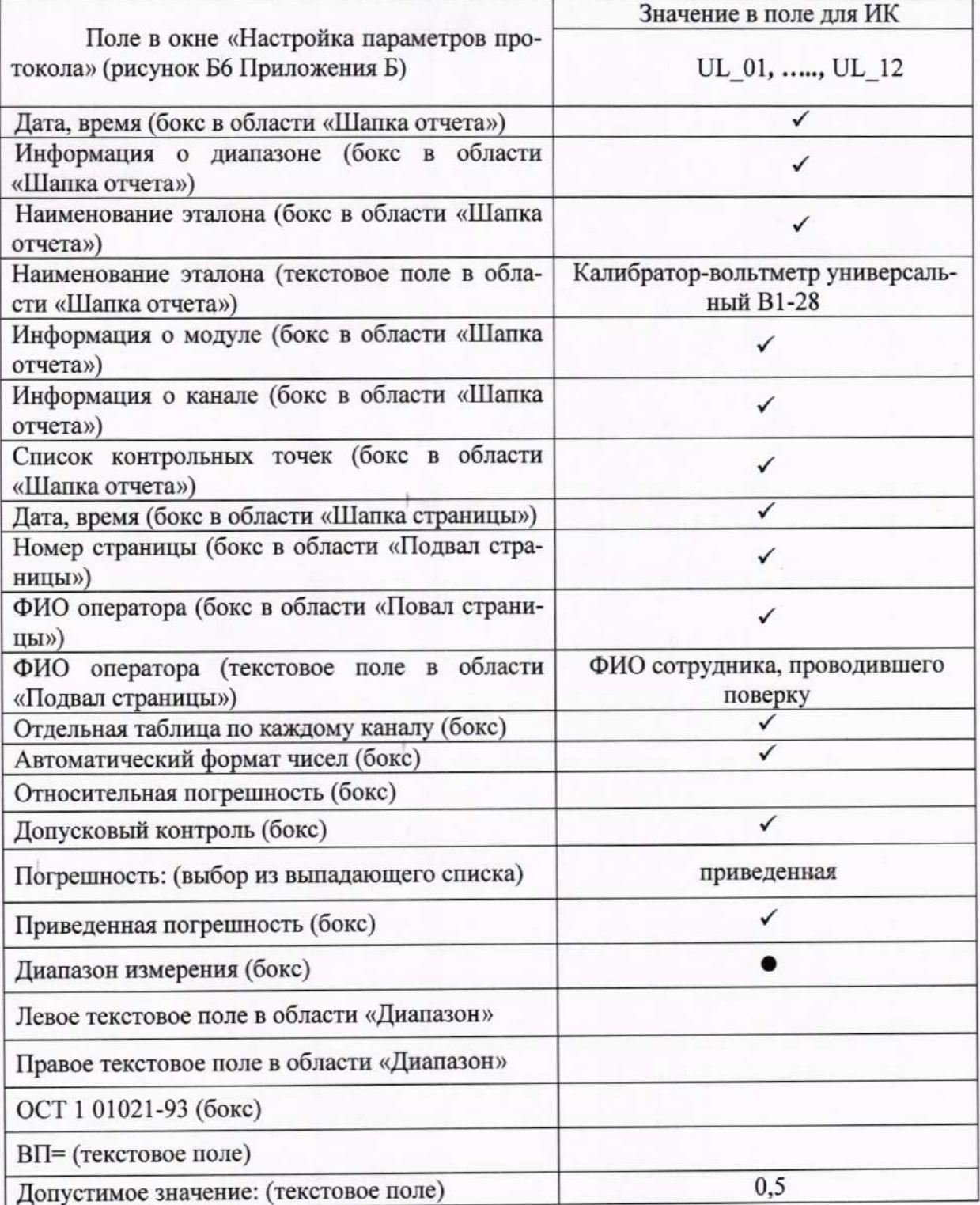

### 11. Подтверждение соответствия средства измерений метрологическим требованиям

11.1 СУ считается прошедшей поверку, если по пунктам 7-9 соответствует перечисленным требованиям, а полученные результаты измерений по пункту 10 соответствуют метрологическим характеристикам, указанным в таблице А.1 приложения А.

11.2 В случае подтверждения соответствия СУ метрологическим требованиям, результаты поверки считаются положительными и СУ признают пригодной к применению.

11.3 В случае, если соответствие СУ метрологическим требованиям не подтверждено, то результаты поверки считаются отрицательными и СУ признают непригодной к применению.

#### 12. Оформление результатов поверки

12.1 Сведения о результатах поверки СУ передаются в Федеральный информационный фонд по обеспечению единства измерений в соответствии с порядком создания и ведения Федерального информационного фонда по обеспечению единства измерений, передачи сведений в него и внесения изменений в данные сведения, предоставления содержащихся в нем документов и сведений, предусмотренным частью 3 статьи 20 Федерального закона № 102-ФЗ.

12.2 По заявлению владельца средства измерений или лица, представившего их на поверку, выдают свидетельство о поверке по установленной форме, соответствующей действующему законодательству.

12.3 Результаты поверки заносятся в протокол поверки по форме Приложения В при ручном расчете погрешностей или по форме Приложения Г при расчете погрешностей и формировании протокола с помощью ПО «Recorder». Необходимые настройки ПО «Recorder» для формирования протоколов поверки конкретных ИК либо электрических частей соответствующих ИК приведены в разделе 10 настоящего документа

12.4 По заявлению владельца средств измерений или лица, представившего их на поверку, в случае отрицательных результатов поверки, выдается извещение о непригодности к применению средства измерений.

Ведущий инженер по метрологии ООО «ПРОММАШ ТЕСТ Метрология»

Д.Е. Смердов

# Приложение А<br>(обязательное)

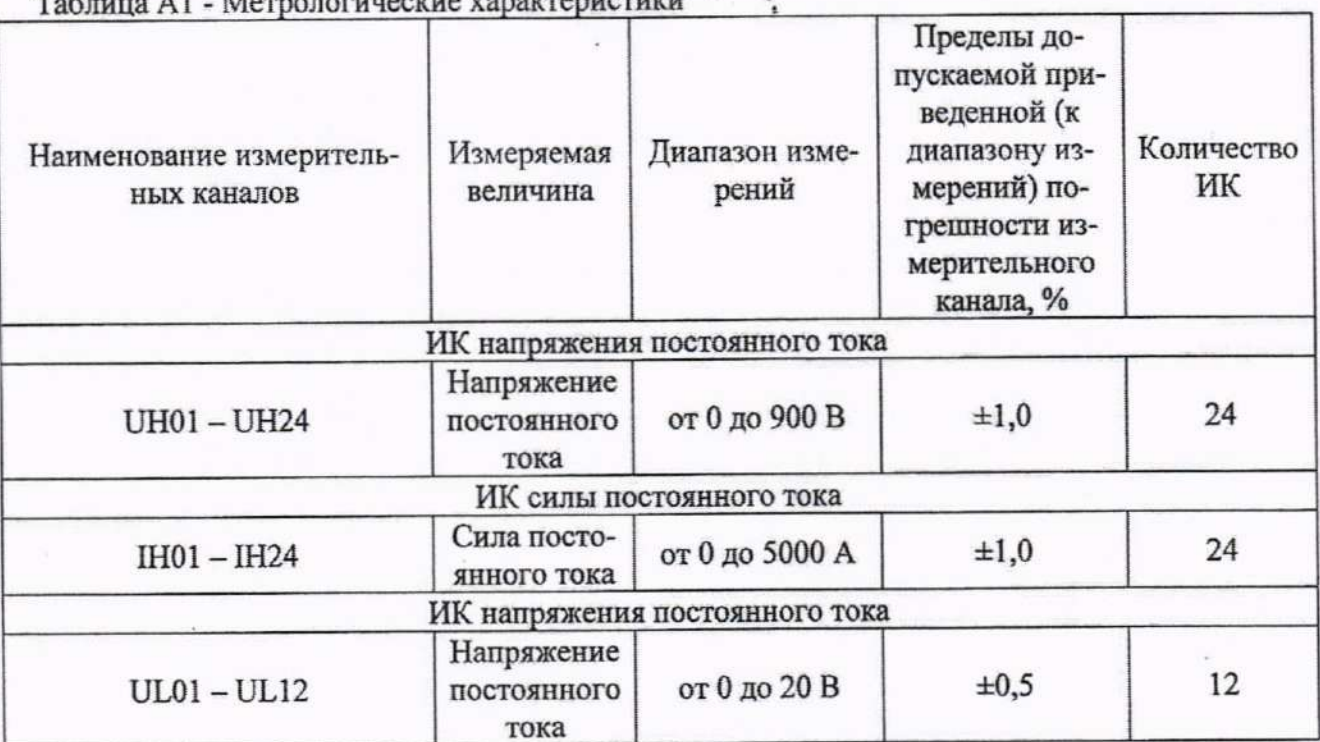

 $T_{\alpha}C$ 

## Приложение Б (обязательное) Выполнения поверки ИК и формирование протокола поверки ИК в ПО "Recorder"

После выполнения настроек ПО "Recorder" на поверку выбранного ИК СУ, 1. описанных в разделе 8.3 настоящего документа, нажатием кнопки «Проверка» в окне «Параметры проверки (канальная)» (рисунок 2) открывается диалоговое окне «Настройка завершена», вид которого представлен на Рисунок Б1.

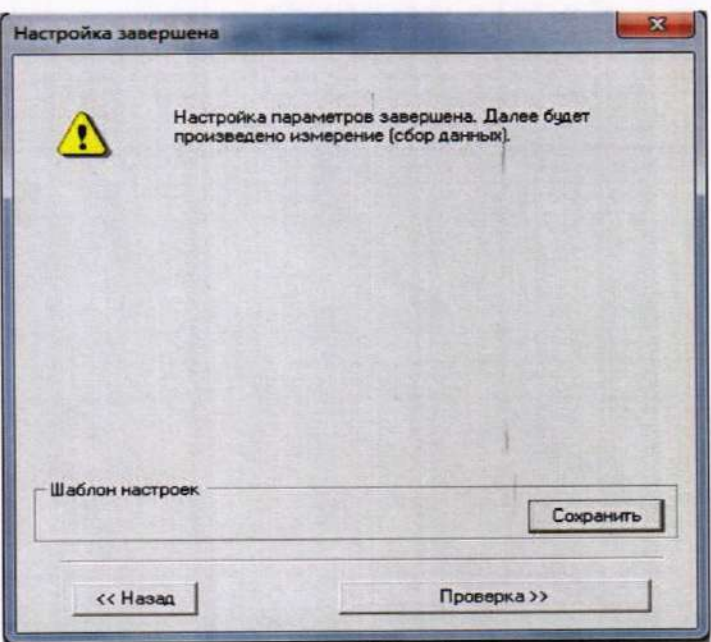

Рисунок Б1 - Вид диалогового окна «Настройка завершена»

По нажатию в окне рисунок Б1 кнопки «Проверка» открывается диалого- $2.$ вое окно «Измерение», вид которого представлен на рисунке Б2.

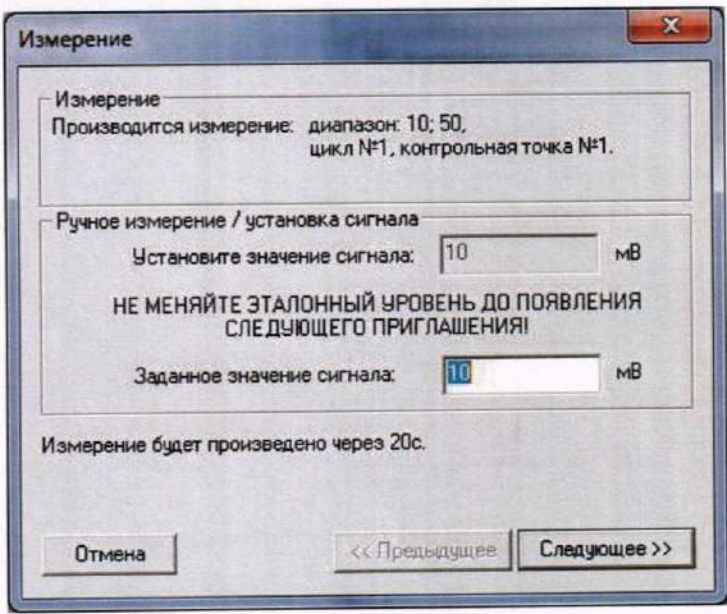

Рисунок Б2 - Вид диалогового окна «Измерение»

3. В окне рисунок Б2 в поле «Заданное значение сигнала» выводится значение сигнала на входе электрической части ИК, формируемое соответствующим средством поверки. Путем управления средством поверки и используя средства индикации средства поверки, необходимо установить значение параметра на входе ИК (или электрической части ИК), соответствующее значению поля «Установите значение сигнала» в окне рисунок Б2. В поле «Установите значение сигнала» ПО Recorder перед каждыми измерениями в очередной контрольной точке последовательно программно задаются значения из поля «Контрольные точки» окна «Параметры поверки (канальная)».

4. Измерение заданного сигнала для одной контрольной точки выполняется при нажатии кнопки «Следующее» в окне рисунок Б2. При этом до начала собственно измерений в контрольной точке происходит отработка заданной паузы. Пример представлен на рисунке БЗ. При необходимости можно остановить таймер отсчета времени до начала измерений нажатием кнопки «Остановить таймер» в окне рисунок Б3. При этом окно рисунок БЗ возвращается к виду, представленному на рисунке Б2.

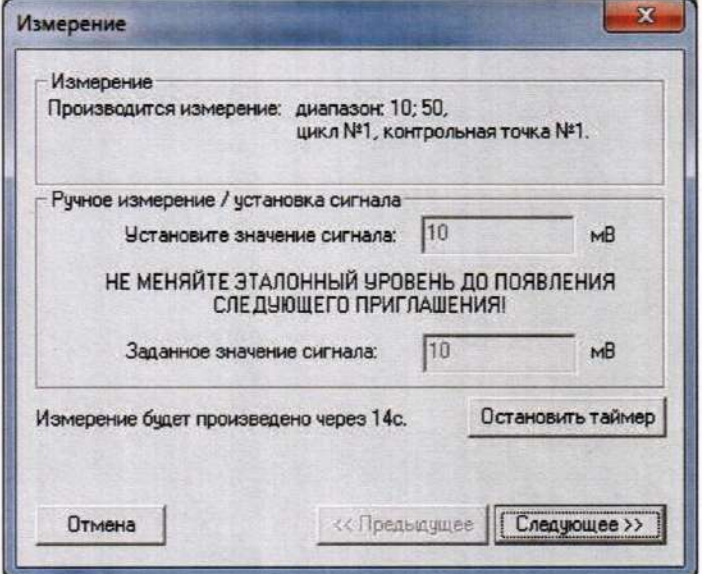

Рисунок БЗ - Начало измерений в контрольной точке.

5. После проведения измерений для последней контрольной точки открывается диалоговое окно «Измерение завершено», представленное на рисунке Б4.

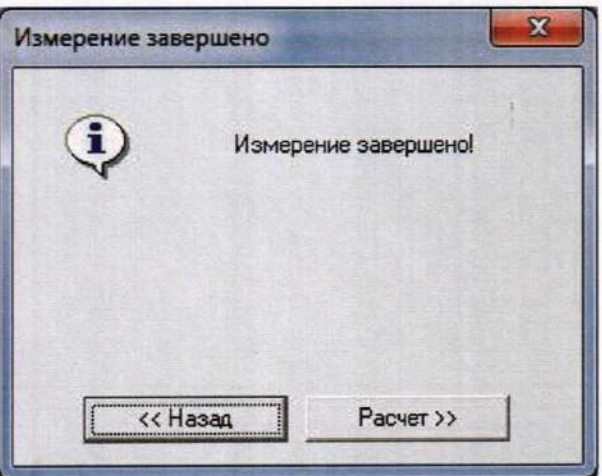

Рисунок Б4 - Диалоговое окно «Измерение завершено»

6. По нажатию в окне рисунок Б4 кнопки «Расчет» открывается диалоговое окно «Обработка и просмотр измеренных данных», пример которого для задания поверки одного ИК представлен на рисунке Б5. При задании поверки группы ИК в таблице на рисунке Б5 будут представлены строками результаты измерений по всем каналам группы.

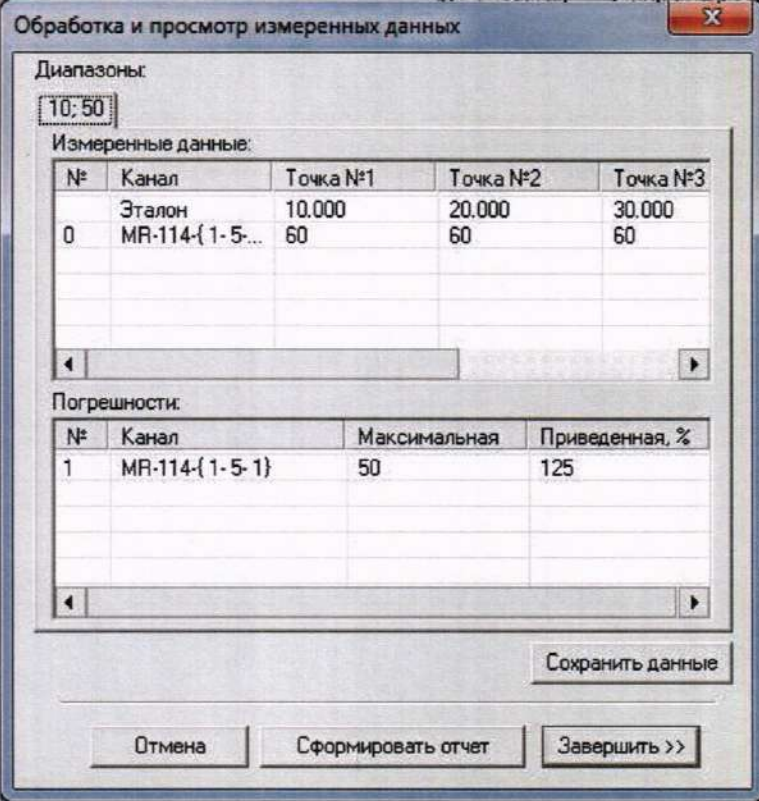

Рисунок Б5 - Пример окна «Обработка и просмотр измеренных данных»

7. Результаты измерений, представленные в окне рисунок Б5, могут быть использованы для ручного расчета оценок погрешностей измерений и ручного формирования протокола поверки по форме, представленной в Приложении В.

8. ПО Recorder предоставляет возможность автоматической обработки результатов измерений с формированием протокола, содержание которого может быть задано перед формированием. Для этого необходимо нажать в окне рисунок Б5 кнопку «Сформировать отчет». При этом будет открыто окно «Настройка параметров протокола», пример которого приведен на рисунке Бб.

9. Содержание протокола, включая и рассчитываемые необходимые виды оценок погрешностей измерений, задаётся путём установки соответствующих параметров во вкладке «Настройка протокола» (окно рисунок Бб).

10. В протокол могут быть внесены дополнительные сведения о параметрах окружающей среды, зафиксированных вербальными методами. Для этого необходимо открыть и заполнить вкладку «Дополнительно» окна «Настройка параметров протокола», пример которой приведен на рисунке Б7.

11. По нажатию кнопки «ОК» в окне рисунок Б6 вызывается стандартная для ОС Windows процедура сохранения файла протокола (требуется указать папку и имя протокола). После сохранения открывается окно программы MS Office Word для просмотра протокола, в котором возможно форматирование и редактирование результатов поверки ИК. Форма протокола приведена в Приложении Г.

12. Для завершения поверки ИК необходимо нажать кнопку «ОК» в диалоговом

окне «Настройка канала» (рисунок 8 в разделе 7 настоящего документа).

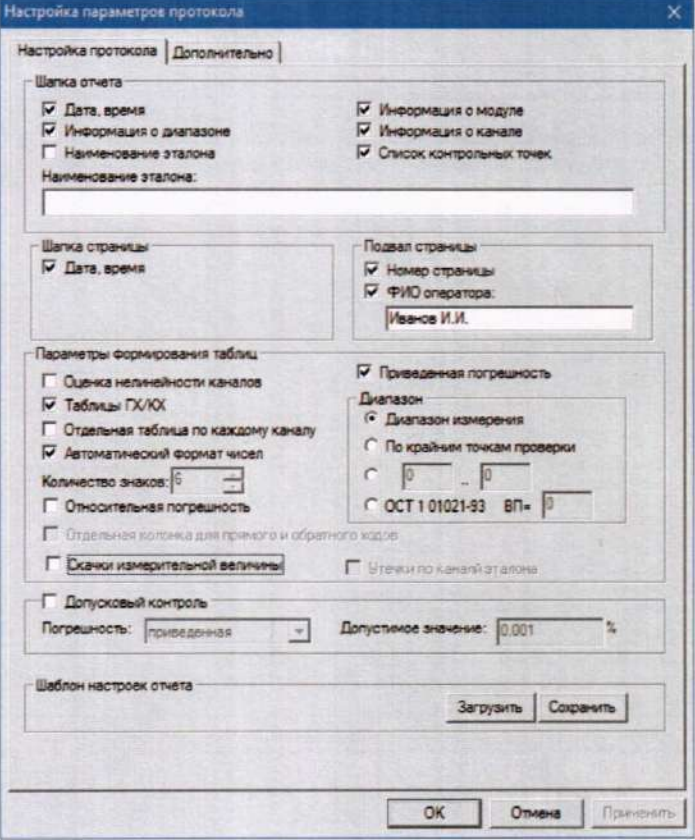

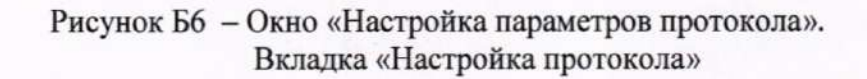

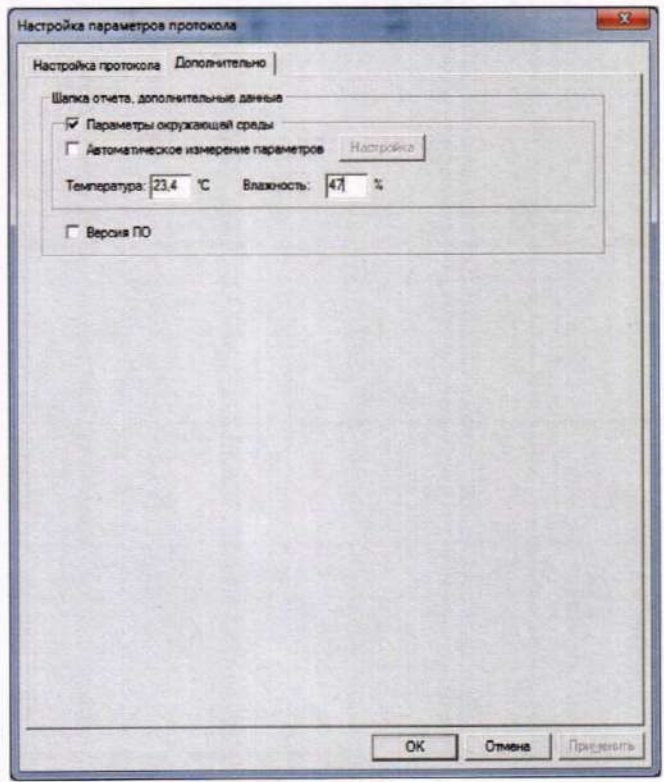

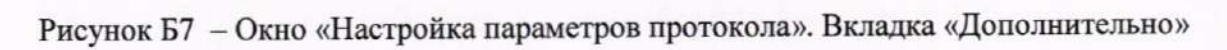

## Приложение В (рекомендуемое) Форма протокола поверки при расчетном способе поверки

## ПРОТОКОЛ

системы управления поверки канала нагревом с измерительными каналами энергетических параметров (обозначение параметра, название параметра)

Наименование эталона: При полня и полня по полня по полня по полня по полня по полня по полня по полня по

Дата: , время

Вид рассчитываемой погрешности:

Таблица 1 - Результаты измерений и расчётов погрешности измерений

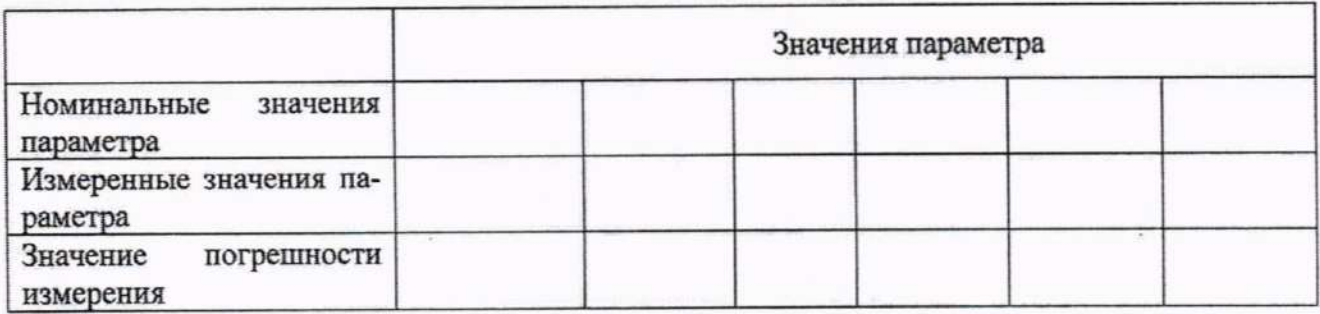

Максимальное значение (относительной, приведенной к ВП, приведенной к ДИ, абсолютной) погрешности канала:

Испытание провел $(a) \Phi$  И.О.

## Приложение Г

(рекомендуемое)

Форма протокола поверки при автоматическом способе новерки

## Протокол

поверки измерительного (ых) канала (ов) Системы Дата: , время Объём поверки: Количество циклов: . Количество порций: Размер порции: Обратный ход: Наименование эталона Температура окружающей среды: , влажность: измерено: Версия ПО "Recorder": ПО "Калибровка" версия:

Список контрольных точек.

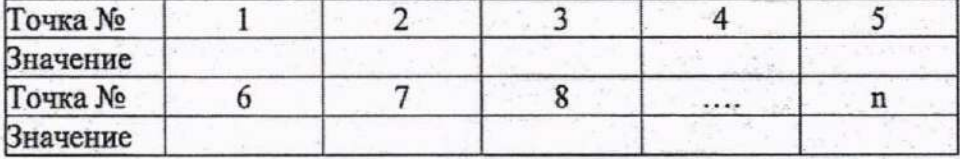

Каналы:

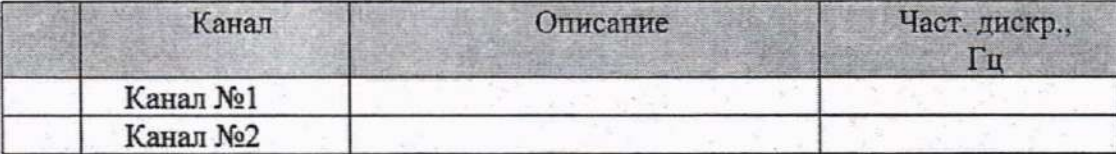

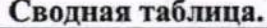

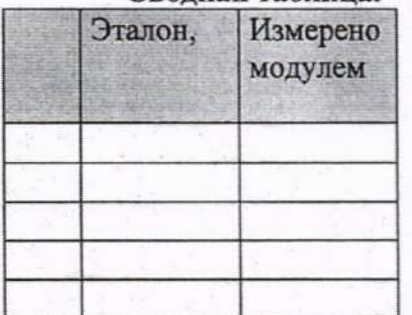

S - оценка систематической составляющей погрешности, А - оценка случайной составляющей погрешности, Н - оценка вариации, Dm - оценка погрешности (максимум).

Dr - относительная погрешность.

#### Канал №1

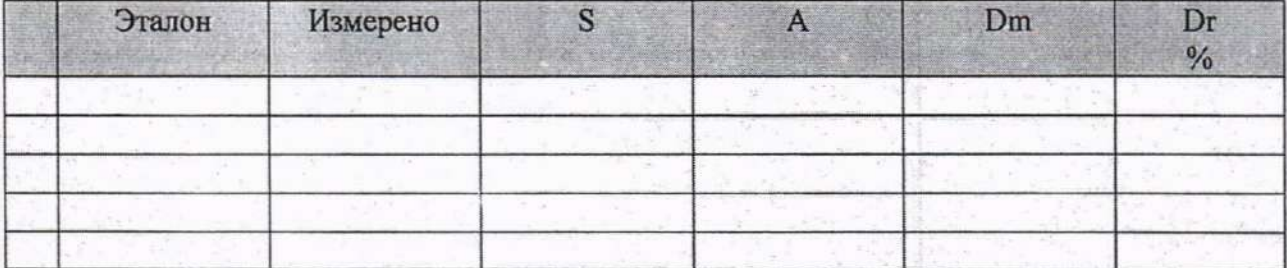

Погрешность (максимальная) на всем диапазоне: Приведенная погрешность: %.

Во время проверки использовалась следующая калибровочная (аппаратная) функция: Таблица линейной интерполяции.

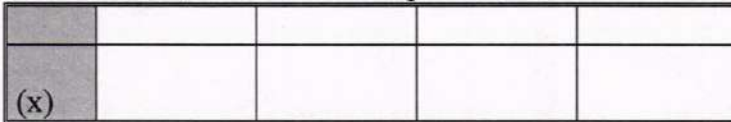

Интерполяция за границами: есть.

#### Канал №2

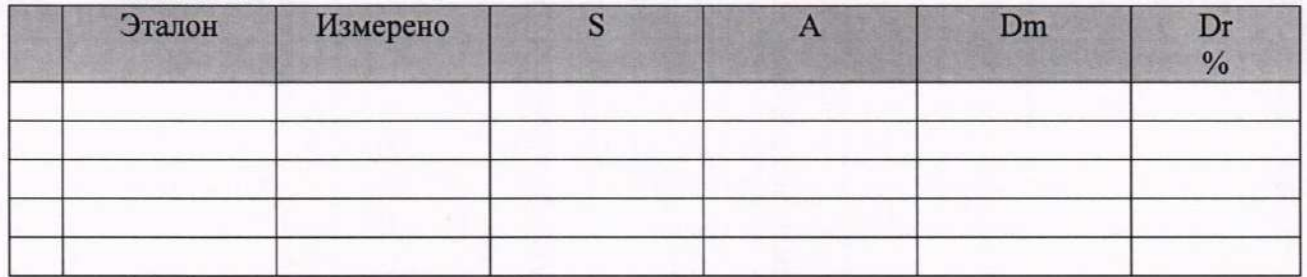

Погрешность (максимальная) на всем диапазоне: Приведенная погрешность: %.

Во время проверки использовалась следующая калибровочная (аппаратная) функция: Таблица линейной интерполяции.

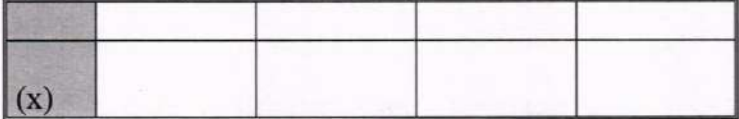

Интерполяция за границами: есть.

#### Сводная таблица погрешностей

De - приведенная погрешность, Dr - относительная погрешность, Nl - оценка нелинейности.

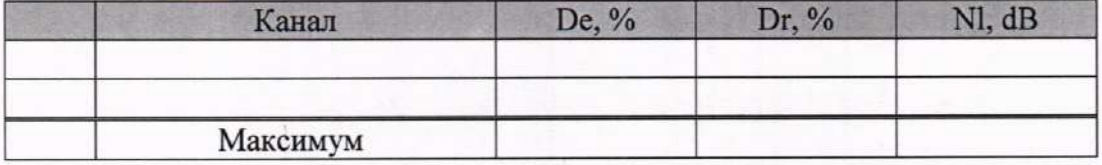

#### Допусковый контроль

Допустимое значение приведенной погрешности:  $\frac{0}{6}$ .

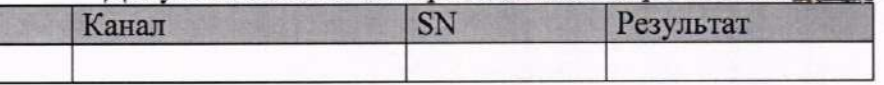

Поверку провел (а)